## 高等学校等就学支援金オンライン申請システム e-Shien 申請者向け利用マニュアル 高等学校等就学支援金オンライン申請システム e-S<br>申請者向け利用マニュアル<br><br>② 新規申請編<br>2》新規申請編

入学・転入時等に、「意向登録」「受給資格認定申請」を行うための専用マニュアルです。

2024年2月 文部科学省

## 目次

- ▶ このマニュアルでは、高等学校等就学支援金(以下、就学支援金)に 関する手続を、生徒がe-Shienで行うための手順について説明します。 **]次**<br>このマニュアルでは、高等学校等就学支援金(以下、<br>関する手続を、生徒がe-Shienで行うための手順に<br>マニュアルは次の7つに分かれており、本書は<u>「②**新規**</u><br>① 共通編<br>・・・e-Shienの概要や操作方法を説明します。 **] 次**<br>このマニュアルでは、高等学校等就学支援金(以下、就学<br>関する手続を、生徒がe-Shienで行うための手順について<br>マニュアルは次の7つに分かれており、本書は<u>「②**新規申請**<br>① 共通編</u><br>……e-Shienの概要や操作方法を説明します。<br><u>② 新規申請編</u><br>……<u>「意向登録」「受給資格認定申請」について説明します。</u><br>……<u>「意向登録」「受給資格認定申請」について説明します。</u><br>入学・転入時や、新たに就学支援金の申請を行う **] 次**<br>このマニュアルでは、高等学校等就学支援金(以下、就学<br>関する手続を、生徒がe-Shienで行うための手順について<br>マニュアルは次の7つに分かれており、本書は<u>「②**新規申請**<br>① 共通編<br>・・・e-Shienの概要や操作方法を説明します。<br><u>② 新規申請編</u><br><del>・・・・「意向登録」「受給資格認定申請」について説明します。</del><br><u>入学・転入時や、新たに就学支援金の申請を行う際に参照<br>③ 継続届出編<br>・・・「継続意向登録」「収入状</u></u>
- > マニュアルは次の7つに分かれており、本書は「2新規申請編」です。
	- - ・・・e-Shienの概要や操作方法を説明します。
	- - ・・・「意向登録」「受給資格認定申請」について説明します。 入学・転入時や、新たに就学支援金の申請を行う際に参照してください。
	- - ・・・「継続意向登録」「収入状況届出」について説明します。 毎年7月頃、就学支援金の継続に関する手続を行う際に参照してください。
	- ④ 変更手続編
	- ・・・「保護者等情報変更届出」「支給停止申出」「支給再開申出」について 説明します。保護者に変更があった際や、休学により就学支援金の受給 を一時停止する際や、復学により就学支援金の受給を再開する際に参 照してください。 ⑤ 家計急変・新規申請編 ③ 経标油出編<br>- ・・・「継続意向登録」「収入状況届出」について説明します。<br>- 毎年7月頃、就学支援金の継続に関する手続を行う際に参照してくださ<br>- 毎年7月頃、就業支援金の継続に関する手続を行う際に参照していて<br>- 説明します。保護者に変更があった際や、休学により就学支援金の受給<br>- を一時停止する際や、復学により就学支援金の受給を再開する際に参<br>- 短してください。<br>- 照してください。<br>- 「意向登録」「受給資格認定申請(家計 ・・・・「継続意向登録」「収入状況届出」について説明します。<br>- 毎年7月頃、就学支援金の継続に関する手続を行う際に参照してください。<br>- 安康者等情報変更届出」「支給停止申出」「支給再開申出」について<br>- 説明します。保護者に変更があった際や、休学により就学支援金の受給<br>- 説明します。保護者に変更があった際や、休学により就学支援金の受給<br>- を一時停止する際や、復学により就学支援金の受給を再開する際に参<br>- 照してください。<br>- 家
	- - ・・・「意向登録」「受給資格認定申請(家計急変)」について説明します。 就学支援金を受給していない状態で家計急変支援の申請を行う際に参 照してください。
	- - 説明します。毎年1月、7月頃、家計急変支援による高等学校等就学 支援金の継続に関する手続きを行う際に参照してください。
	- ⑦ 家計急変・変更手続編
		- ・・・ 「保護者等情報変更届出(家計急変)」「支給停止申出」 「支給再開申出(家計急変)」について説明します。就学支援金を 受給している状態で、家計急変理由が生じた際や、家計急変支援を受 けており保護者等情報に変更が生じた際や、 休学時に家計急変支援の 一時停止を行う際や、復学時に家計急変支援の申請を行う際などに参 照してください。

目次

▶ 本書 (2) 新規申請編) の内容は、以下のとおりです。

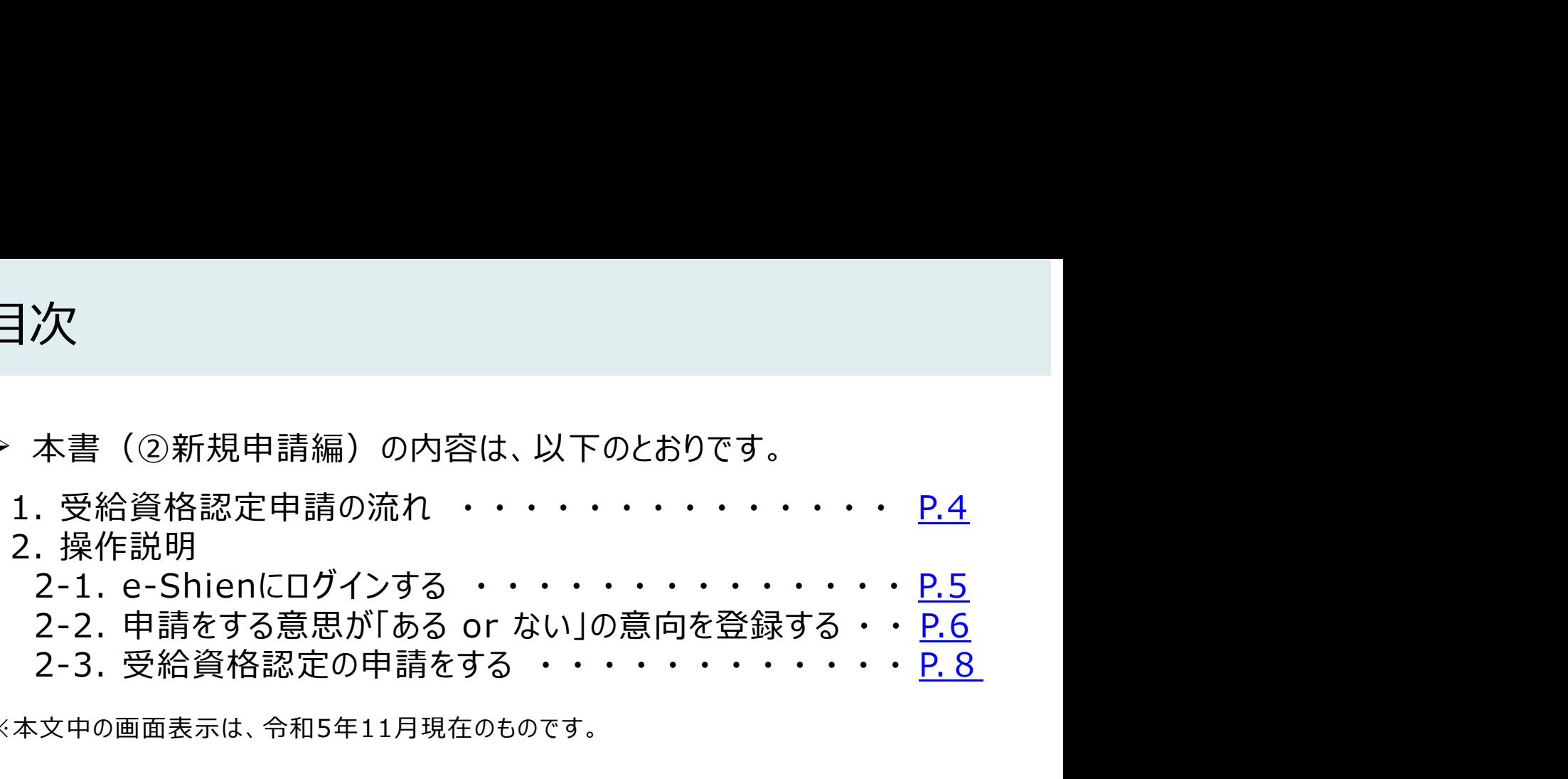

※本文中の画面表示は、令和5年11月現在のものです。

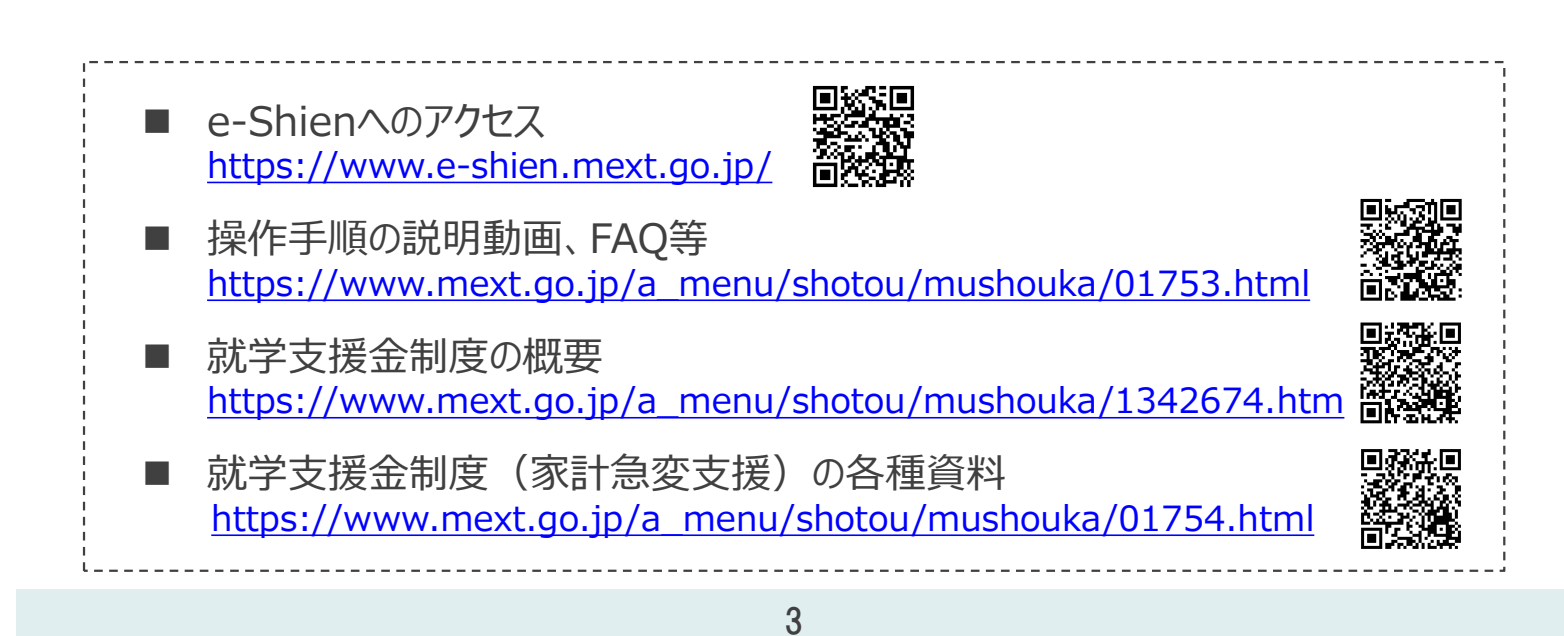

## 1. 受給資格認定申請の流れ

e-Shienを利用した受給資格認定申請の流れは以下となります。 (①共通編マニュアルの4ページと同じ記載です。)

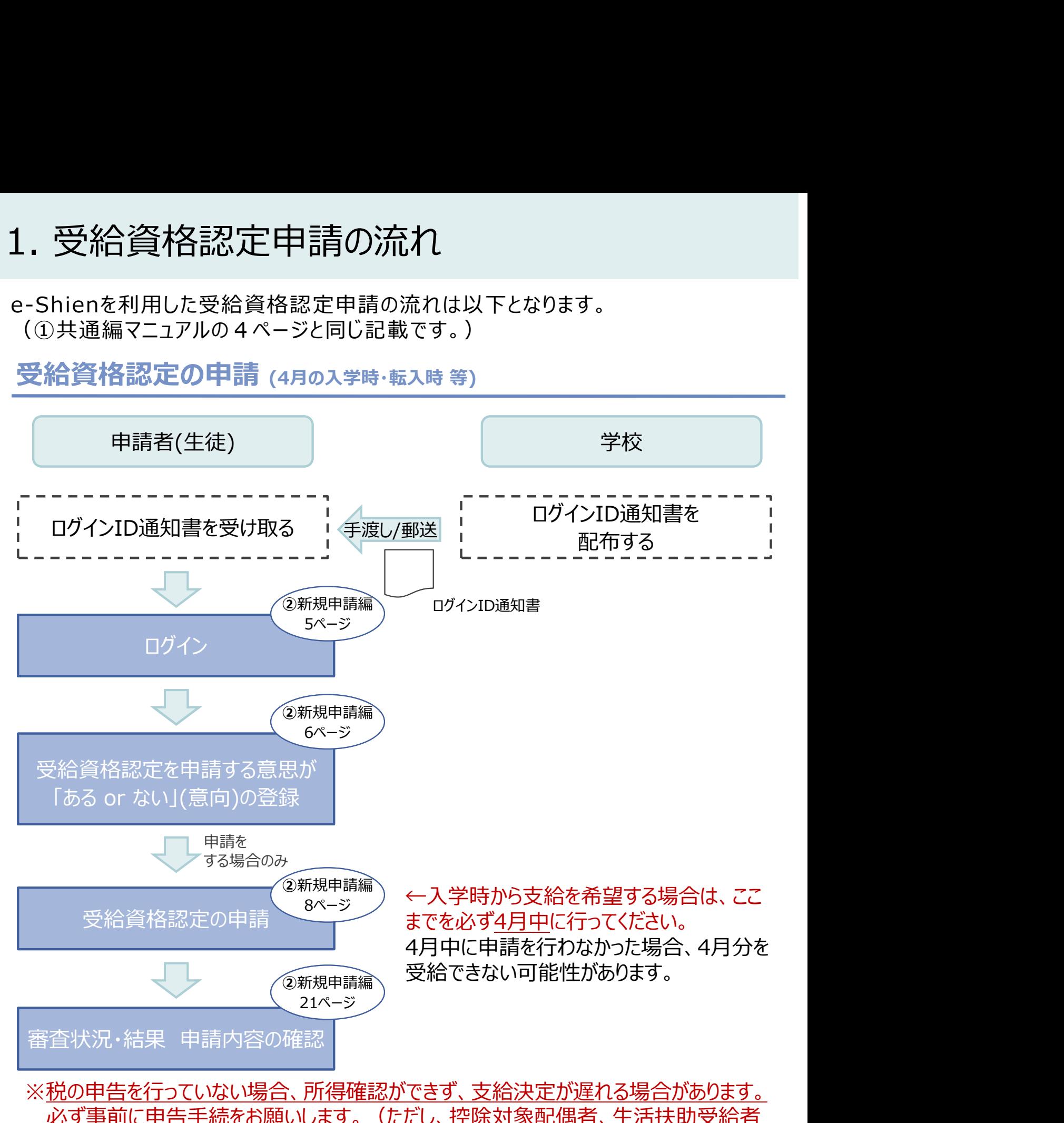

※税の申告を行っていない場合、所得確認ができず、支給決定が遅れる場合があります。 必ず事前に申告手続をお願いします。(ただし、控除対象配偶者、生活扶助受給者 等は、税の申告をしていなくても就学支援金の審査が可能です。)

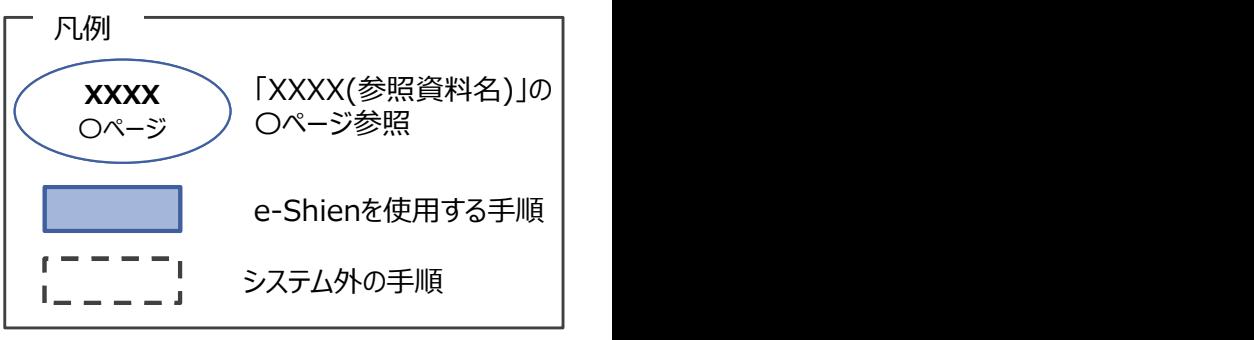

## 2. 操作説明

2-1. e-Shienにログインする<br>e-Shienを使用するために、システムヘログインします。<br>ログインは、パソコン、スマートフォンから以下のURLを入力してアクセスします。以下<br>てもアクセスできます。 <br>https://www.e-shien.mext.go.jp/ 微微<br>1. ログイン画面<br>1. ログイン画面 操作説明<br>2-1. e-Shienにログインする<br><sub>Shienを使用するために、システムへログインします。</sub><br>グインは、パソコン、スマートフォンから以下のURLを入力してアクセスします。以下のQRコードを読 e-Shienを使用するために、システムへログインします。 ログインは、パソコン、スマートフォンから以下のURLを入力してアクセスします。以下のQRコードを読み取っ てもアクセスできます。<br>- 電話<br>https://www.e-shien.mext.go.jp/ 高校録

https://www.e-shien.mext.go.jp/

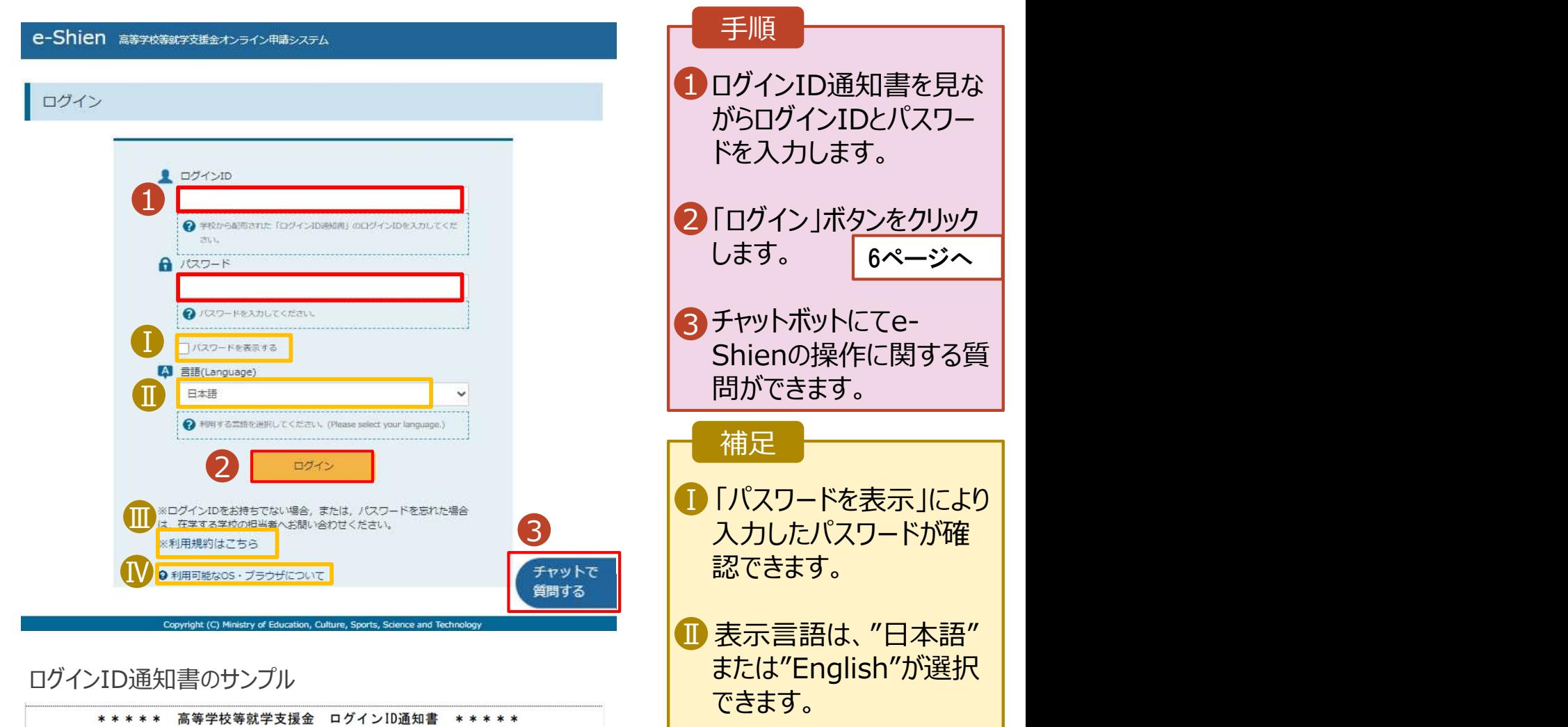

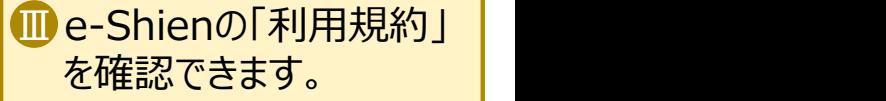

- ログインIDやパスワードが わからなくなった場合は、 学校に確認してください。
- <mark>[V</mark>e-Shienで利用可能な | OS・ブラウザを確認できま す。

発行日:

令和4年1月4日

「|」… 英小文字のエル

「I」… 英大文字のアイ 「0」… 数字のゼロ

「O」… 英大文字のオー

「0」… 英小文字のオー

 $\overline{1}$ 

 $\frac{1}{\sqrt{1-\frac{1}{2}}\sqrt{1-\frac{1}{2}}\sqrt{1-\frac$ 

■これらの情報は高等学校等数学支援金の申請にあたって、<br>- 高等学校等就学支援金オンライン申請システムを利用する際に必要となります。<br>- 高等学校等就学支援金オンライン申請システムを利用する際に必要となります。<br>- 利用規約を確認してください。なお、当該システムを利用した場合、利用規約に同意したものとみなされます。<br>- 利用規約を確認してください。なお、当該システムを利用した場合、利用規約に同意したものとみなされます。<br>- 自他人に見

4gUWRP4m

(数字のみ)

パスワード

、<br>(英字大文字・小文字、数字)<sup>。</sup>

# 2. 操作説明<br>- 2-2. 申請をする意思が 「ある or ない」 の意<br>- <sup>最初に 申請をする意思がある or ない(章向)を登録します</sup> 操作説明<br>2-2. 申請をする意思が 「ある or ない」 の意向を登録する<br><sub>初に、申請をする意思がある or ない」(意向) を登録します。<br>校から意向の再登録を依頼された場合や、意向内容を誤った場合に再登録をする場合も、同様の手</sub>

.. 操作説明<br>2-2. 申請をする意思が「ある or ない」の意向を登録する<br><sub>最初に、申請をする意思がある or ない」(意向) を登録します。<br>学校から意向の再登録を依頼された場合や、意向内容を誤った場合に再登録をする場合も、同様の手<br>順で行います。</sub> 学校から意向の再登録を依頼された場合や、意向内容を誤った場合に再登録をする場合も、同様の手 順で行います。

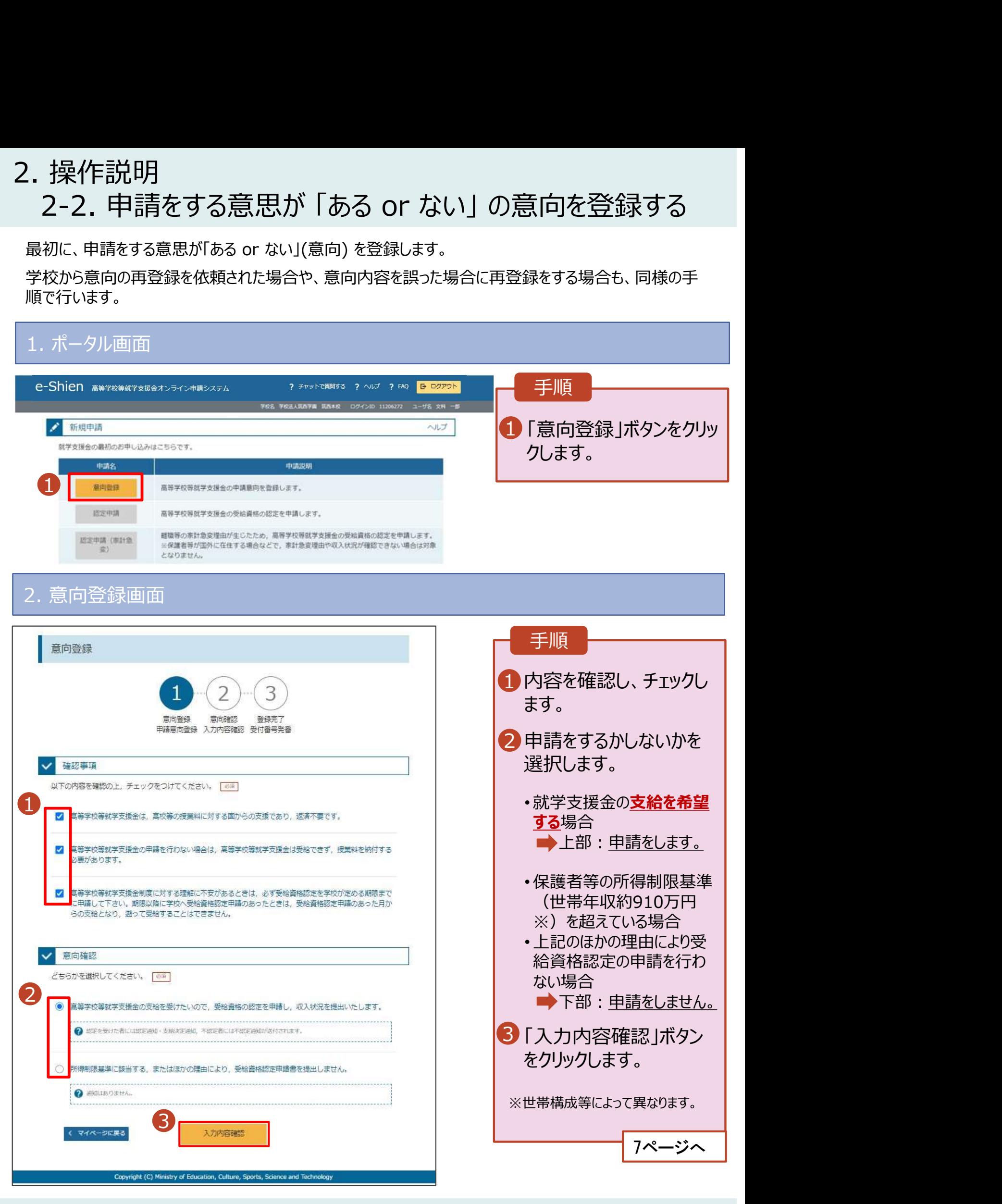

# 2. 操作説明<br>- 2-2. 申請をする意思が 「ある or ない」 の意向<br>- <del>- - - ~ ペリカファ</del> 操作説明<br>2-2. 申請をする意思が 「ある or ない」 の意向を登録する<br><sub>・意向登録確認画面</sub>

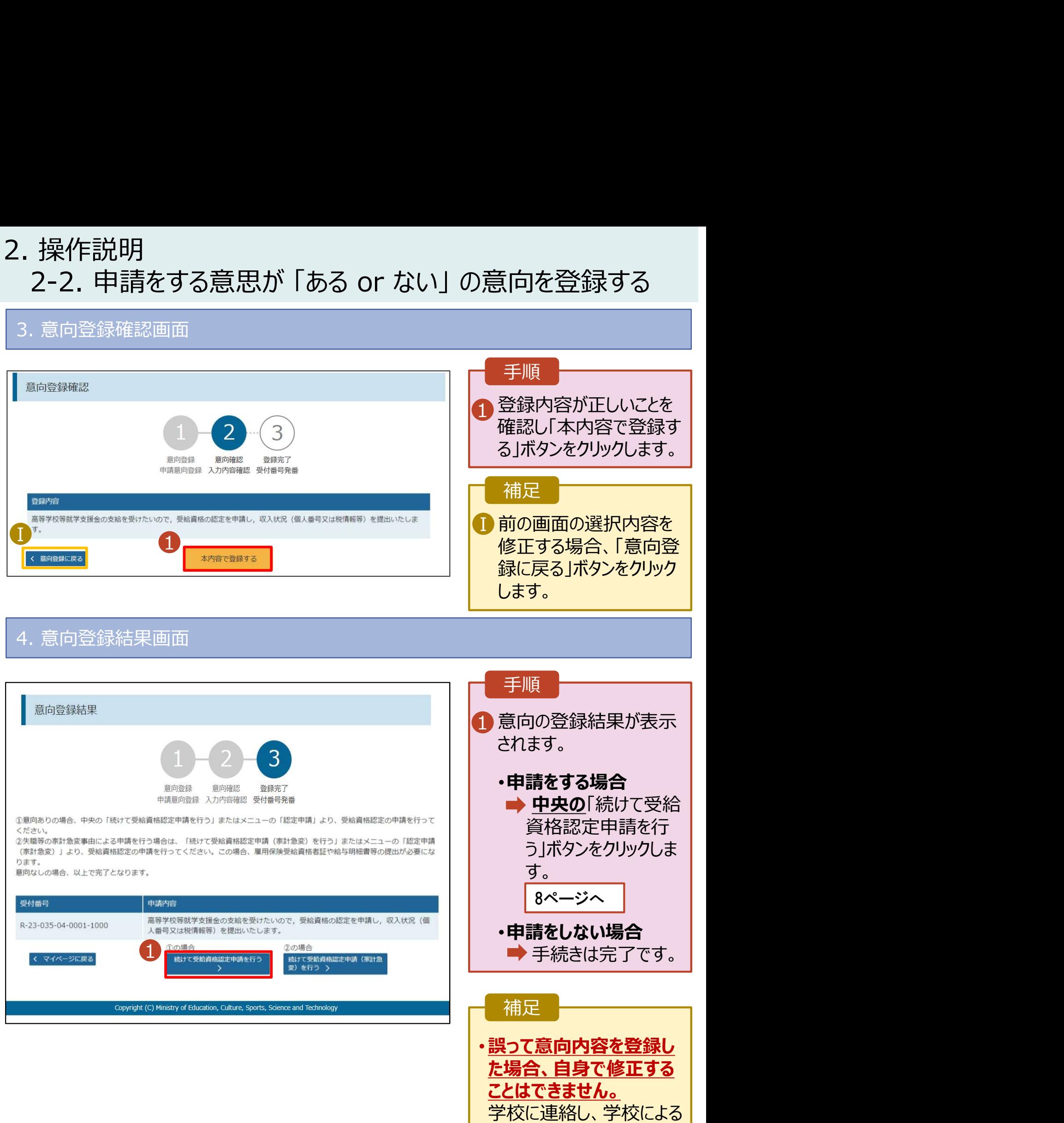

7

登録解除後に再度登録し

てください。

# 2. 操作説明<br>2-3. 受給資格認定の申請をする<br><sub>受給資格認定の申請を行います。</sub> 損作説明<br>2-3. 受給資格認定の申請をする<br><sub>給資格認定の申請を行います。</sub><br>請には、生徒本人の情報、学校情報(在学期間等)、保護者等情報の登録が必要となります。(8〜

受給資格認定の申請を行います。

申請には、生徒本人の情報、学校情報(在学期間等)、保護者等情報の登録が必要となります。(8~ 21ページで、各情報の登録方法を説明します。)

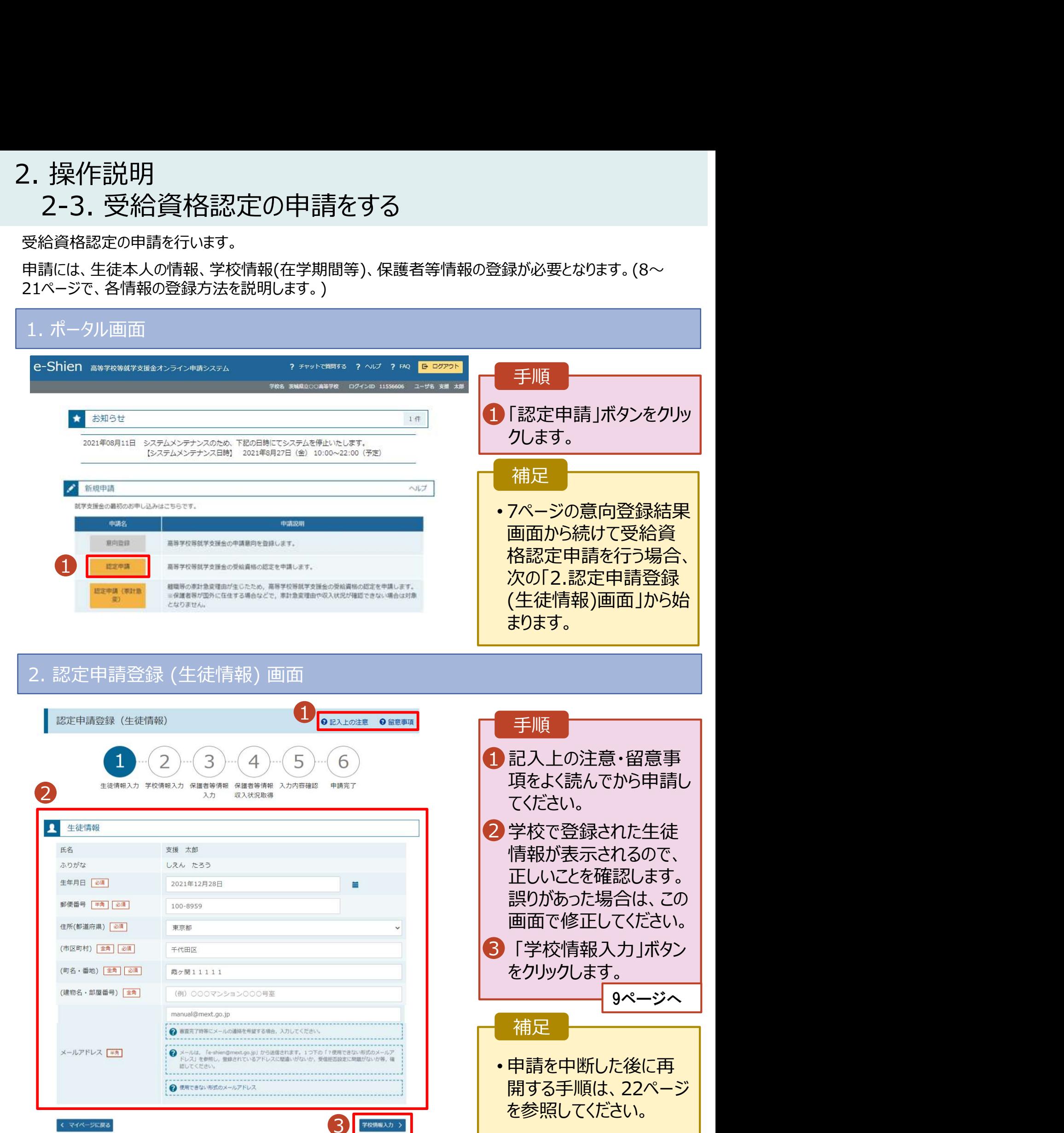

# 2. 操作説明

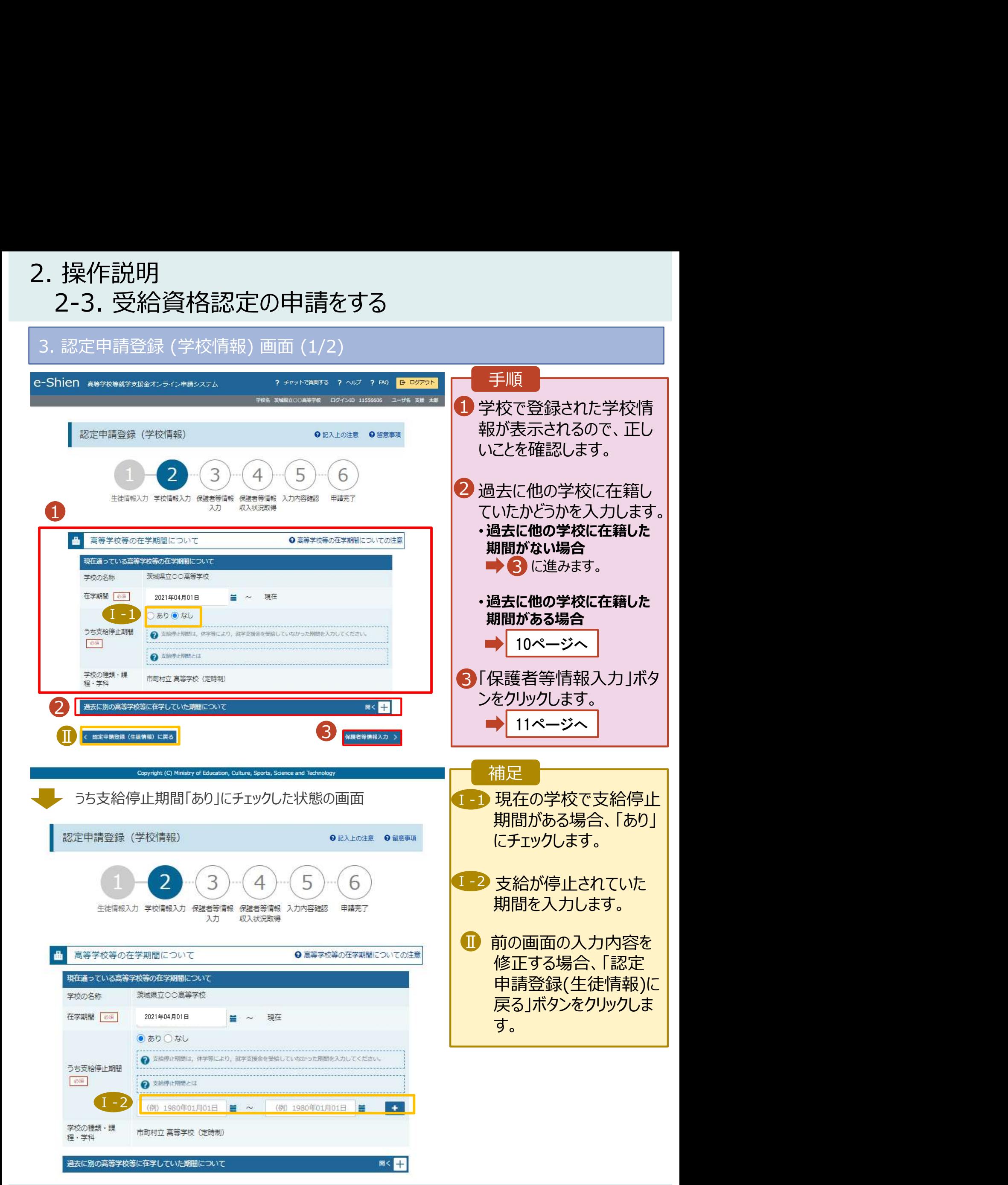

# 2. 操作説明<br>- 2-3. 受給資格認定の申請をする<br>- <sup>過去に他の京策常校策にを籍していた期間がちる想をの手順は以下</sub></sup> 操作説明<br>2-3. 受給資格認定の申請をする<br><mark>過去に他の高等学校等に在籍していた期間がある場合の手順は以下のとおりです。</mark>

過去に他の高等学校等に在籍していた期間がある場合の手順は以下のとおりです。

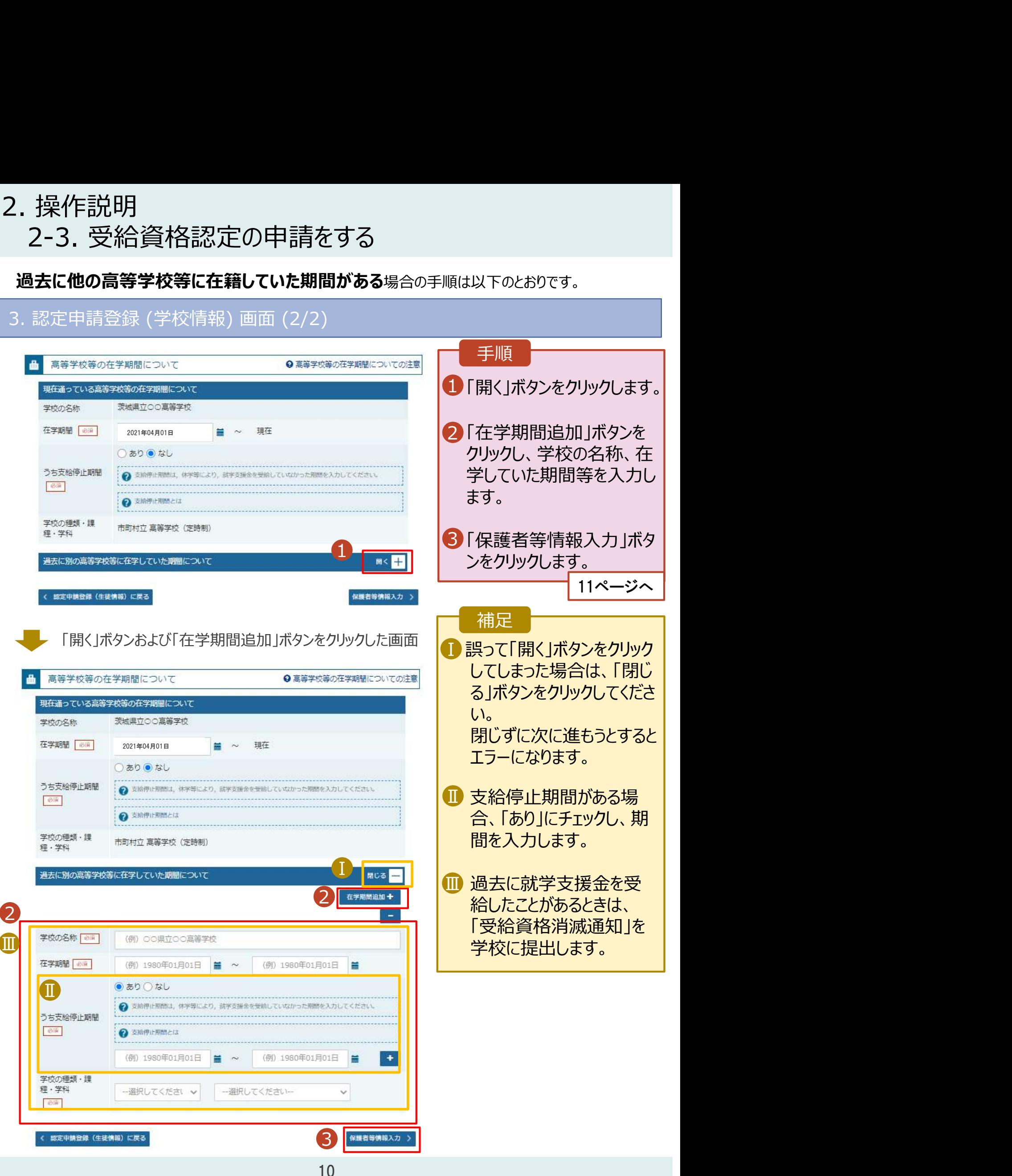

# 2. 操作説明<br>- 2-3. 受給資格認定の申請をする<br>-**操作説明**<br>2-3. 受給資格認定の申請をする<br><sub>・認定申請登録 (保護者等情報) 画面 (共通) (1/3)</sub>

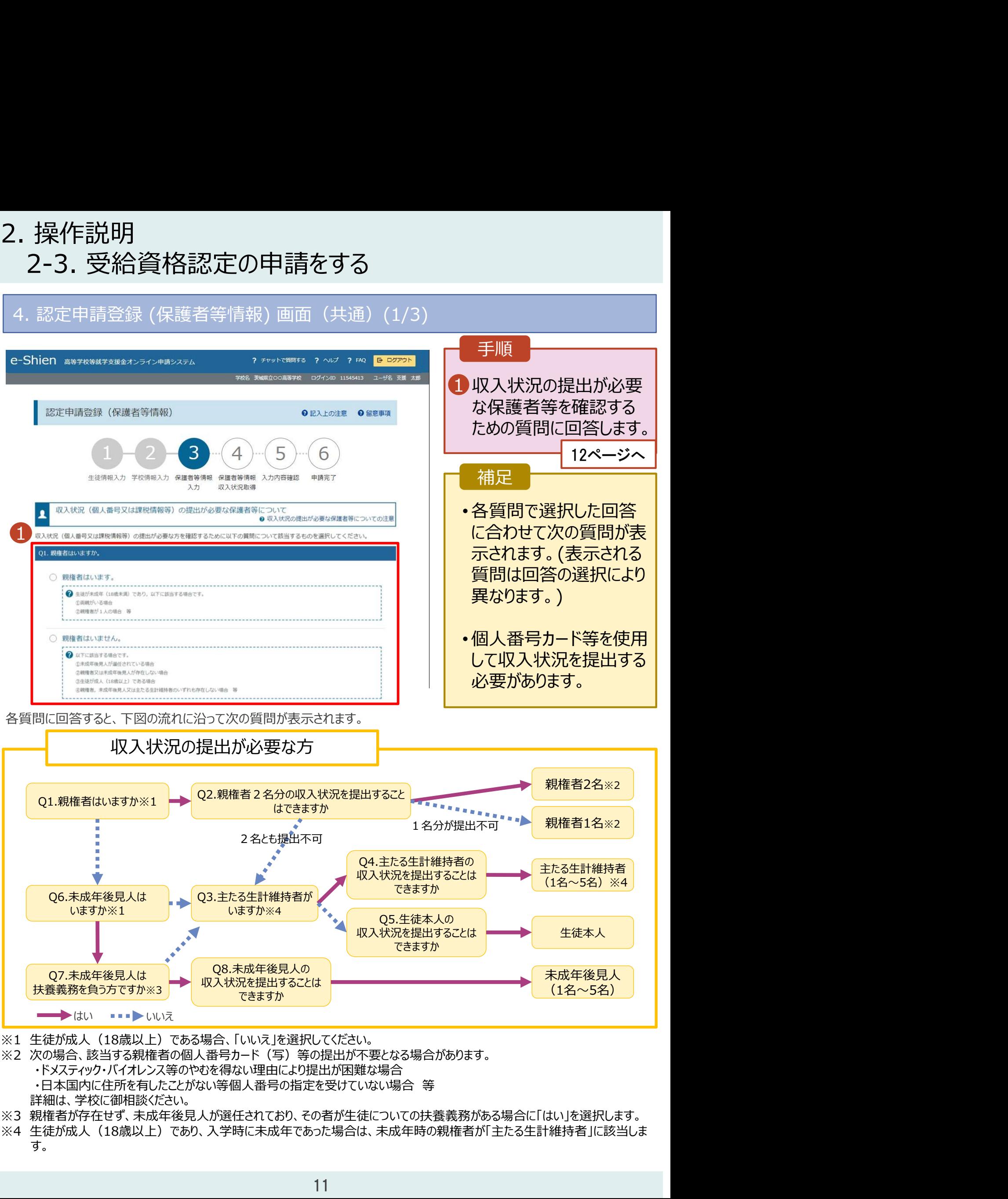

- ※2 次の場合、該当する親権者の個人番号カード(写)等の提出が不要となる場合があります。
	- ・ドメスティック・バイオレンス等のやむを得ない理由により提出が困難な場合
		-
	- 詳細は、学校に御相談ください。
- ※3 親権者が存在せず、未成年後見人が選任されており、その者が生徒についての扶養義務がある場合に「はい」を選択します。
- す。

## 2. 操作説明<br>- 2-3. 受給資格認定の申請をする<br>- <sup>- 認定申請登録 (保護者策権超) 画面(#通) (2/3)</sup> **操作説明**<br>2-3. 受給資格認定の申請をする<br><sub>認定申請登録 (保護者等情報) 画面 (共通) (2/3) <del>- イチ順 - ファンス</del></sub> 4. 認定申請登録 (保護者等情報) 画面(共通)(2/3)

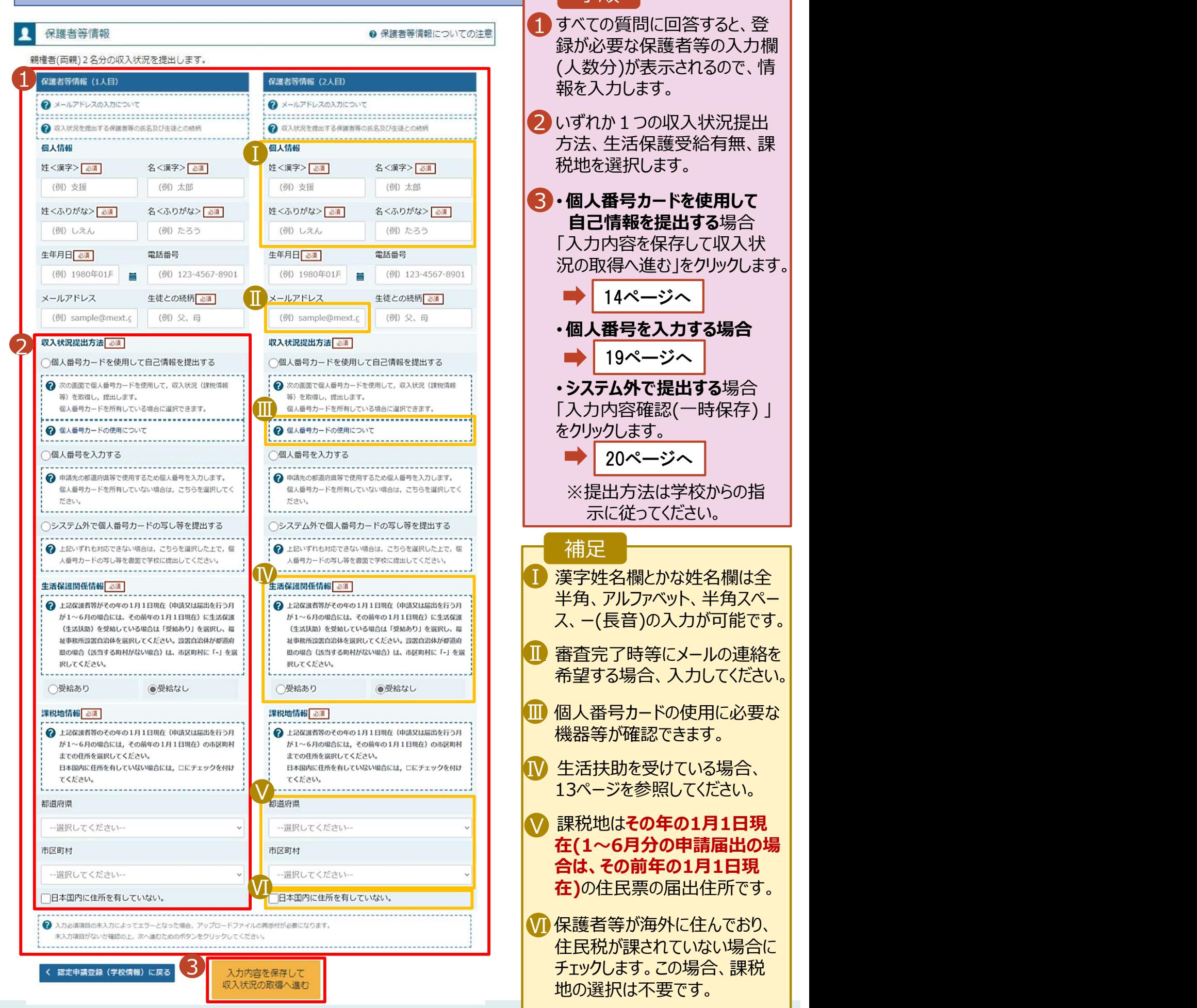

## 況の取得へ進む」をクリックします。 1 すべての質問に回答すると、登 録が必要な保護者等の入力欄 (人数分)が表示されるので、情 報を入力します。 2 いずれか1つの収入状況提出 方法、生活保護受給有無、課 税地を選択します。 Ⅰ ■3・個人番号カードを使用して 自己情報を提出する場合 「入力内容を保存して収入状 • 個人番号を入力する場合 • システム外で提出する場合 録が必要な保護者等の人が提出(人数分)が表示されるので、情報を提出する場合では、また、生活保護受給有無、また、生活保護受給有無、課題を提出する場合のは、生活保護受給有無、課題を提出する場合のは、生活保護を保存して収入状況を保存して収入状況提出する場合の以来を保存して収入状況を保存している。<br>「カカトを保存して収入状況を発見します。<br>「およい生活保護受給を使用**しての**の場合を保存して収入が多くなりックします。」<br>「トラカ内容を保存して をクリックします。 ※提出方法は学校からの指 示に従ってください。 Ⅰ 漢字姓名欄とかな姓名欄は全 Ⅰ Ⅳ 半角、アルファベット、半角スペー ス、ー(長音)の入力が可能です。 Ⅱ 審査完了時等にメールの連絡を Ⅱ 希望する場合、入力してください。 個人番号カードの使用に必要な Ⅲ 機器等が確認できます。 生活扶助を受けている場合、 Ⅳ <u>【ソーサンスコントンスコントンのコントリート インタージャージを参照してください。</u> ▼ 課税地はその年の1月1日現 │ 在(1~6月分の申請届出の場 合は、その前年の1月1日現 在)の住民票の届出住所です。 Ⅵ Ⅵ 保護者等が海外に住んでおり、 ┃ 住民税が課されていない場合に 地の選択は不要です。 手順 補足 20ページへ Ⅲ 19ページへ

## 2. 操作説明<br>- 2-3. 受給資格認定の申請をする<br>- \*\*\*\* (\*\*\*\*\*) \*\*\*\* 7いろ#食のしたさはいてのはか? 2-3. 受給資格認定の申請をする 2. 操作説明<br>- 2-3. 受給資格認定の申請をする<br><del>生活保護(生活扶助)を受給している場合の入力方法は以下のとおりです。</del><br>4. 認定申請登録 (保護者等情報) 画面 (3/3)<br>- <del>\* \* 2. # medial sol</del>

生活保護(生活扶助)を受給している場合の入力方法は以下のとおりです。

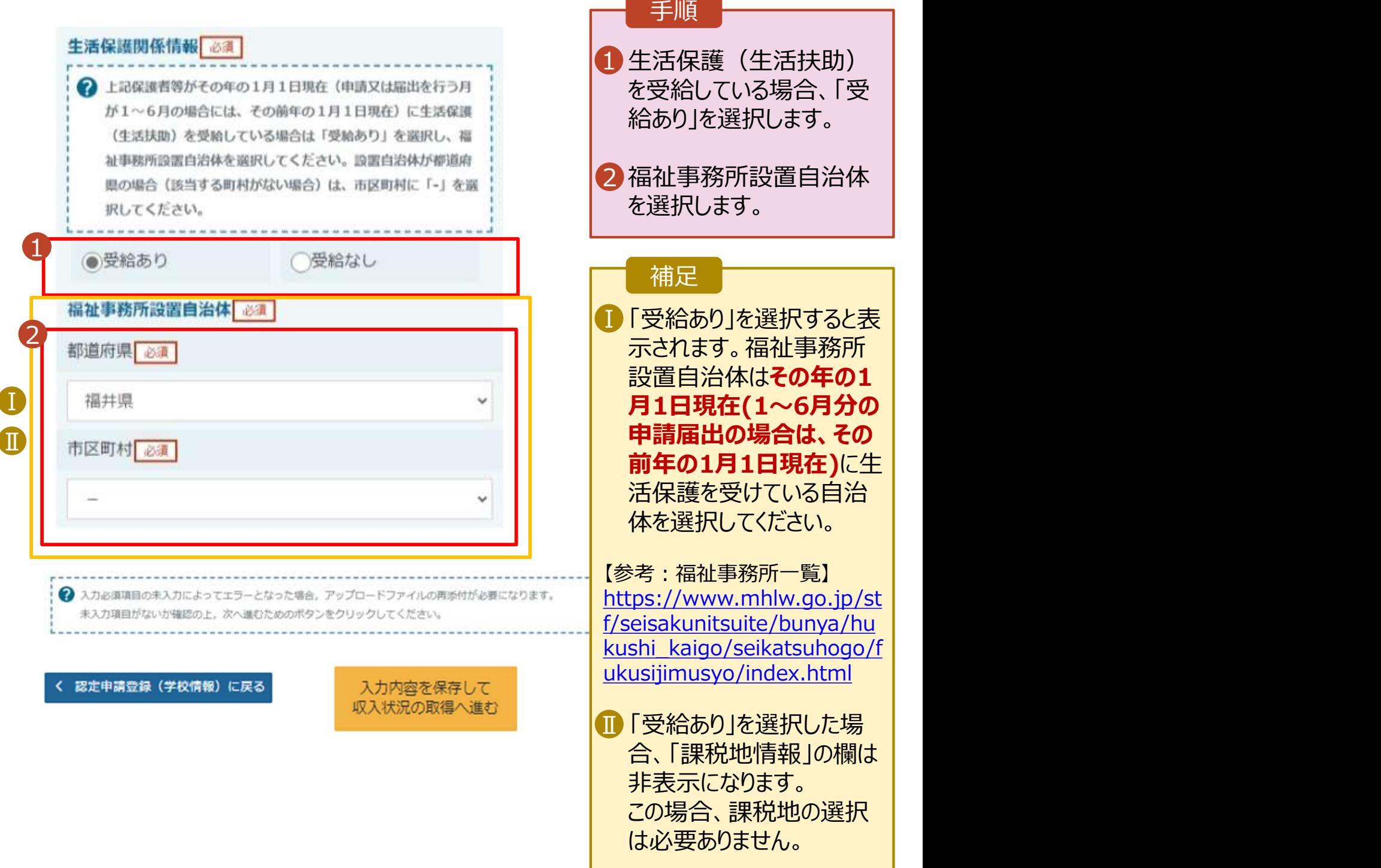

# 2. 操作説明<br>- 2-3. 受給資格認定の申請をする<br>- F. F. L. Western of The Filter of Survey 操作説明<br>2-3. 受給資格認定の申請をする<br>**』人番号カードを使用して自己情報を提出する**場合の手順は以下のとおりです。

## 個人番号カードを使用して自己情報を提出する場合の手順は以下のとおりです。

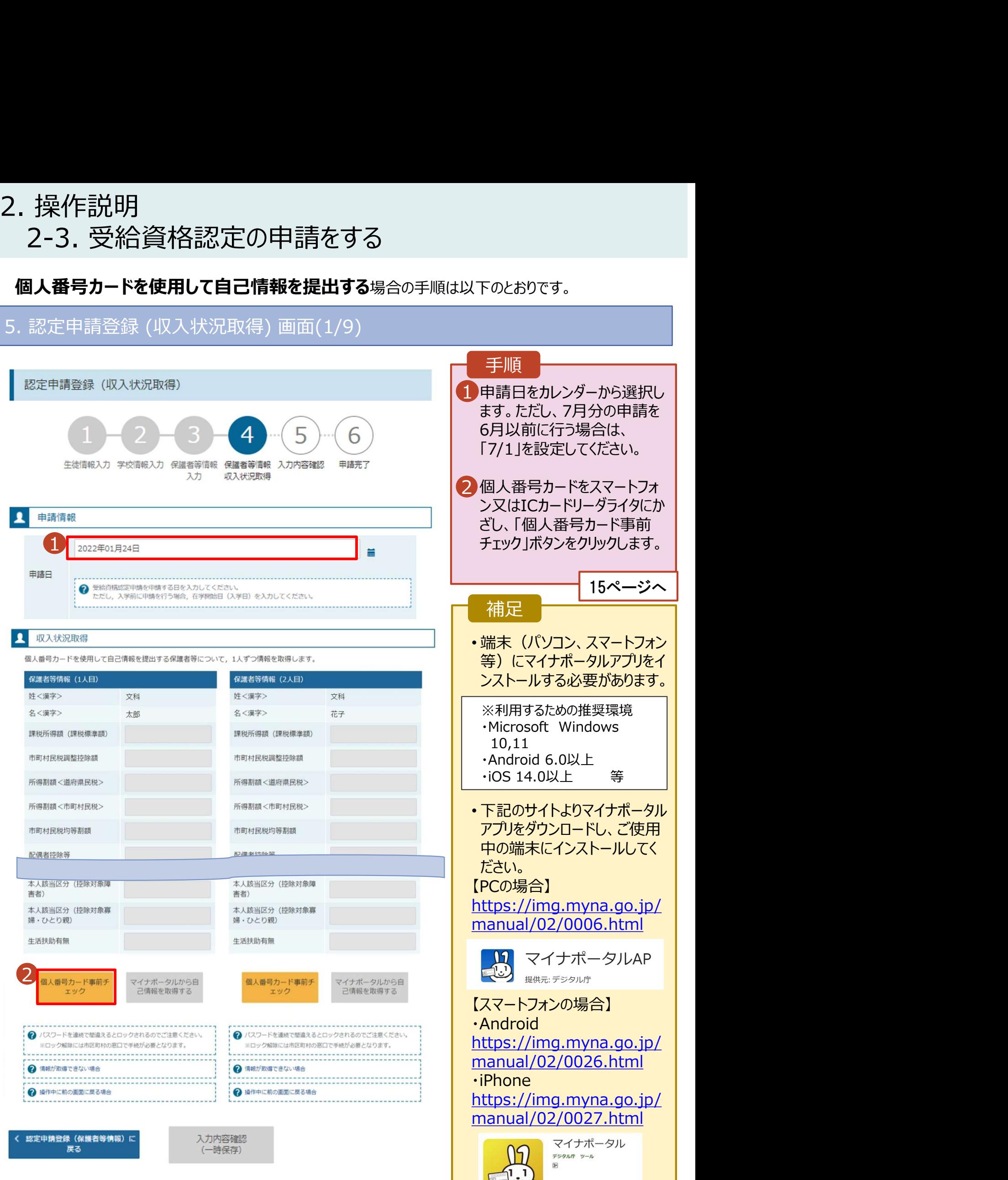

日 ほしいものリストに追加

# 2. 操作説明<br>- 2-3. 受給資格認定の申請をする<br>- F. F. L. Western of The Filter of Survey 操作説明<br>2-3. 受給資格認定の申請をする<br>**』人番号カードを使用して自己情報を提出する**場合の手順は以下のとおりです。

## 個人番号カードを使用して自己情報を提出する場合の手順は以下のとおりです。

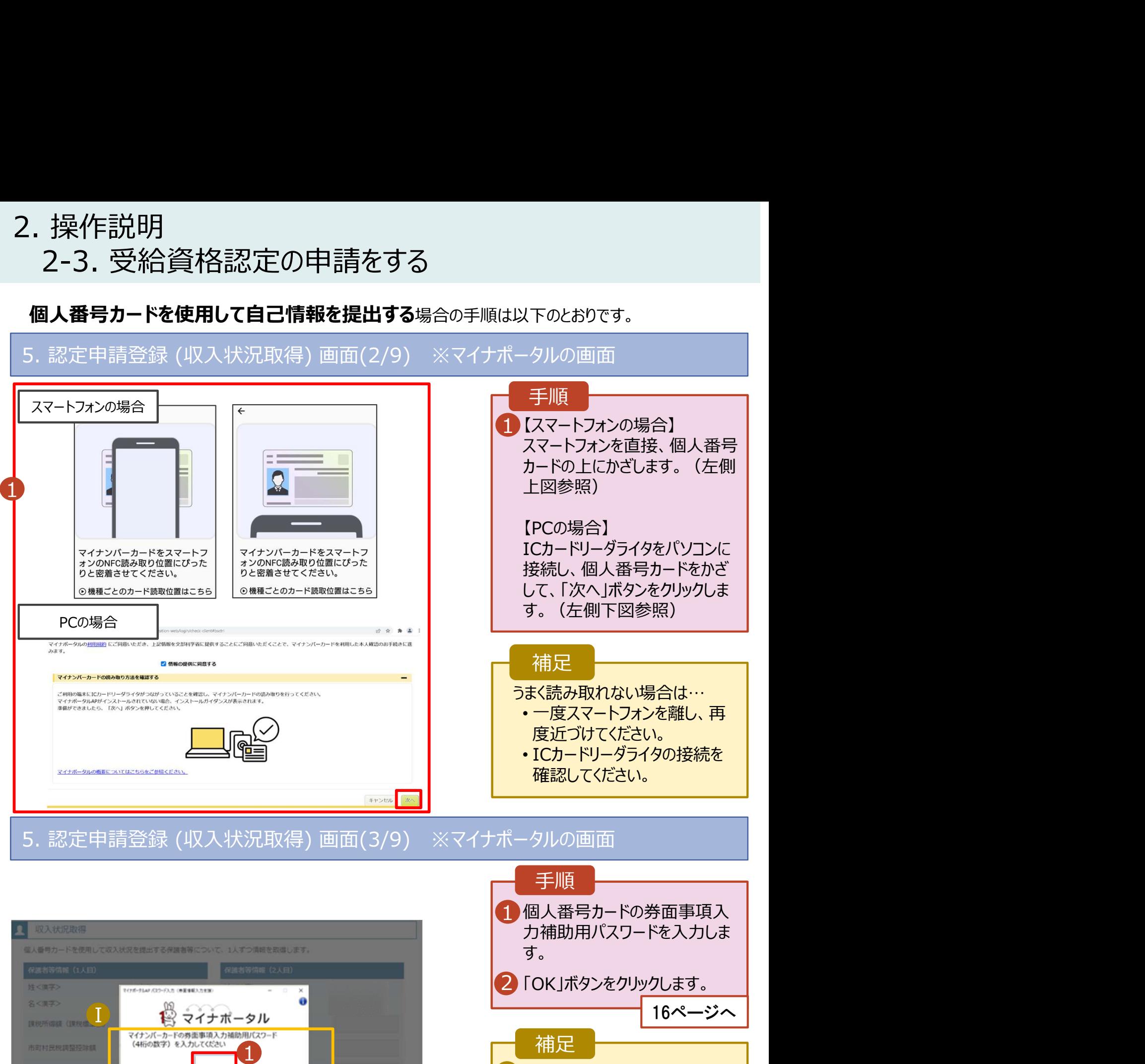

■ 券面事項入力補助用パスワー ┃ ドは、個人番号カードを市区町 村窓口で受け取った際に設定し た、4桁の数字です。 正しいパスワードを入力してもエ ラーが出る場合、入力した保護 者等の生年月日に誤りがある可 能性があります。「キャンセル」を クリックし、前画面に戻って生年 月日を確認してください。

 $2$  or the state  $\sim$ 

的复数特殊等

土人時当院分

870836103536

土土地出世分

## 2. 操作説明<br>- 2-3. 受給資格認定の申請をする<br>- F. F. L. Western of The Filter of Survey 操作説明<br>2-3. 受給資格認定の申請をする<br>**』人番号カードを使用して自己情報を提出する**場合の手順は以下のとおりです。 2. 操作説明<br>- 2-3. 受給資格認定の申請をする<br>- 個人番号カードを使用して自己情報を提出する<sub>場合の手順は以下のとおりで<br>5. 認定申請登録 (収入状況取得) 画面(4/9)<br>- ■ ■ 本数変換数</sub>

## 個人番号カードを使用して自己情報を提出する場合の手順は以下のとおりです。

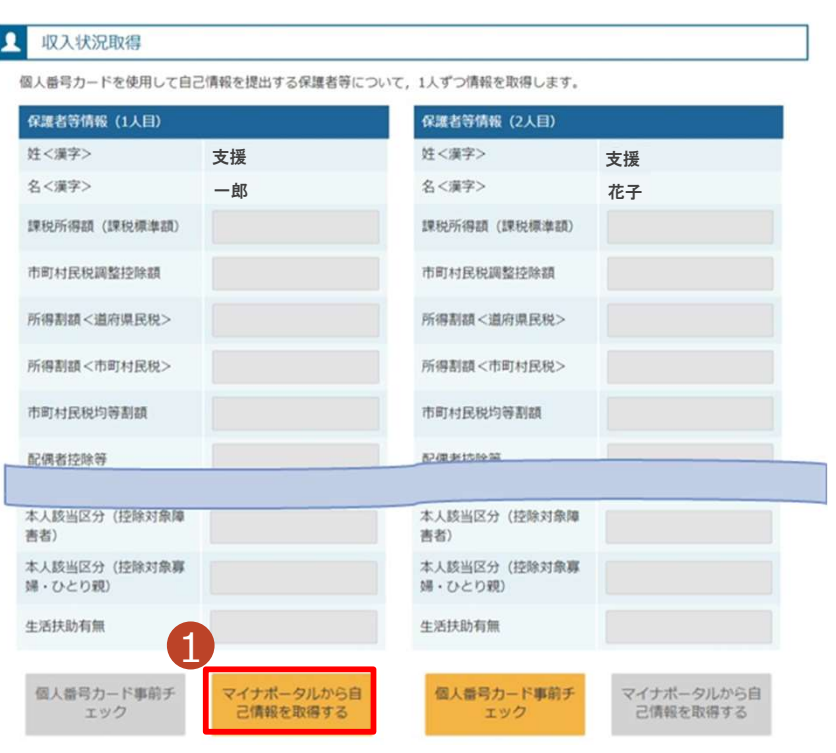

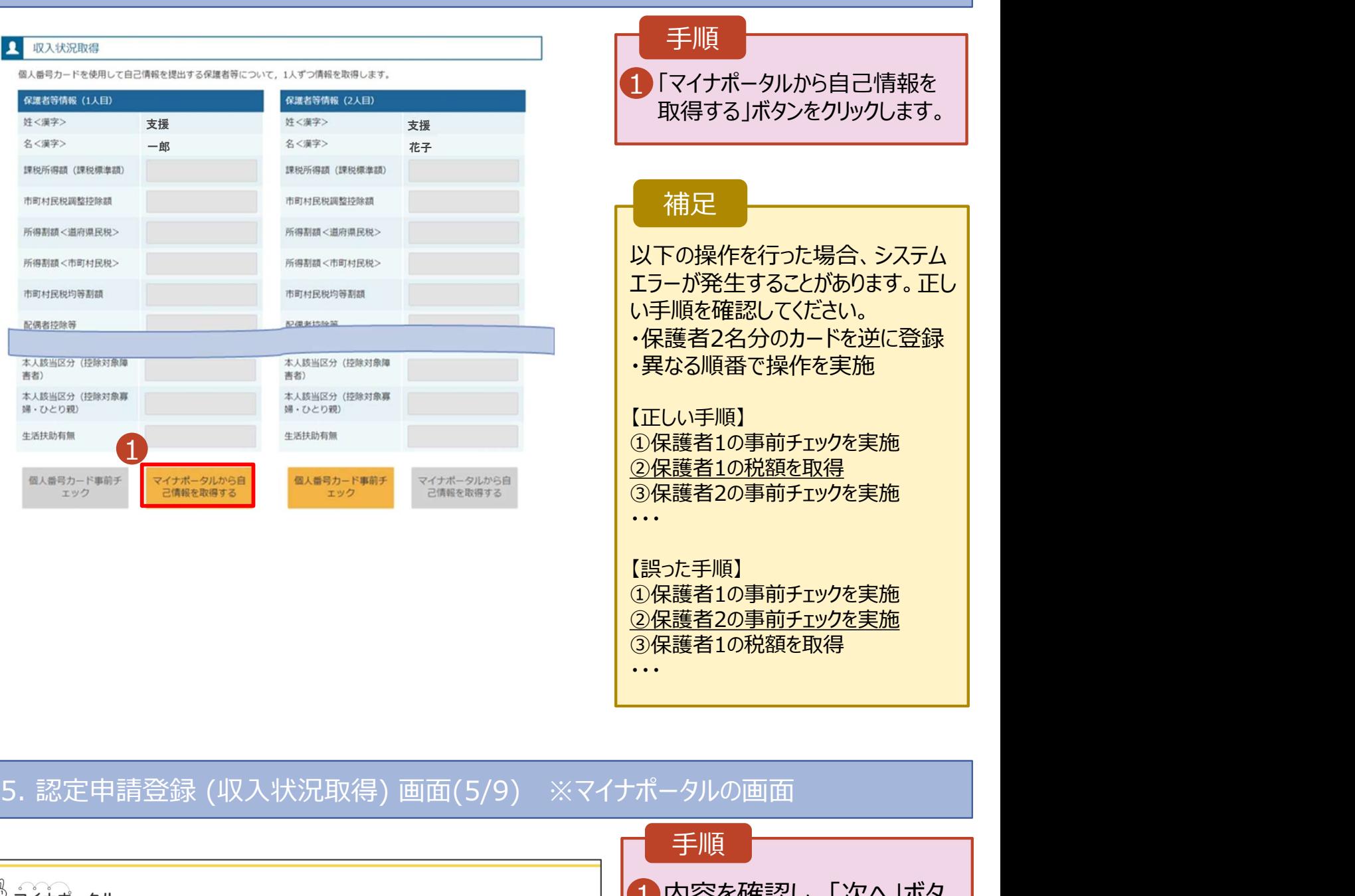

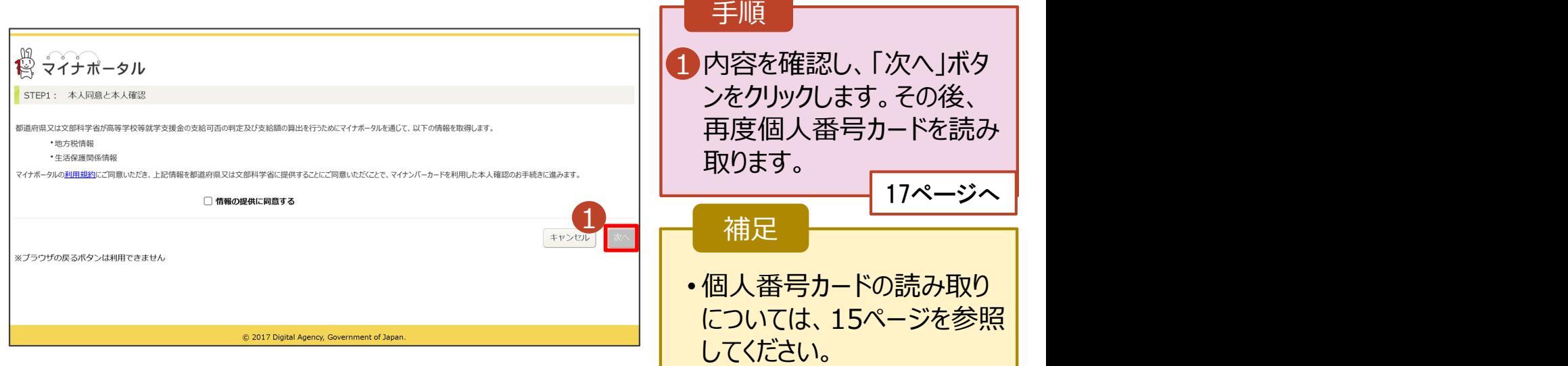

# 2. 操作説明<br>- 2-3. 受給資格認定の申請をする<br>- 個人番号カードを使用して自己情報を提出する場合の手順は以下のと 操作説明<br>2-3. 受給資格認定の申請をする<br>**』人番号カードを使用して自己情報を提出する**場合の手順は以下のとおりです。<br>-

個人番号カードを使用して自己情報を提出する場合の手順は以下のとおりです。

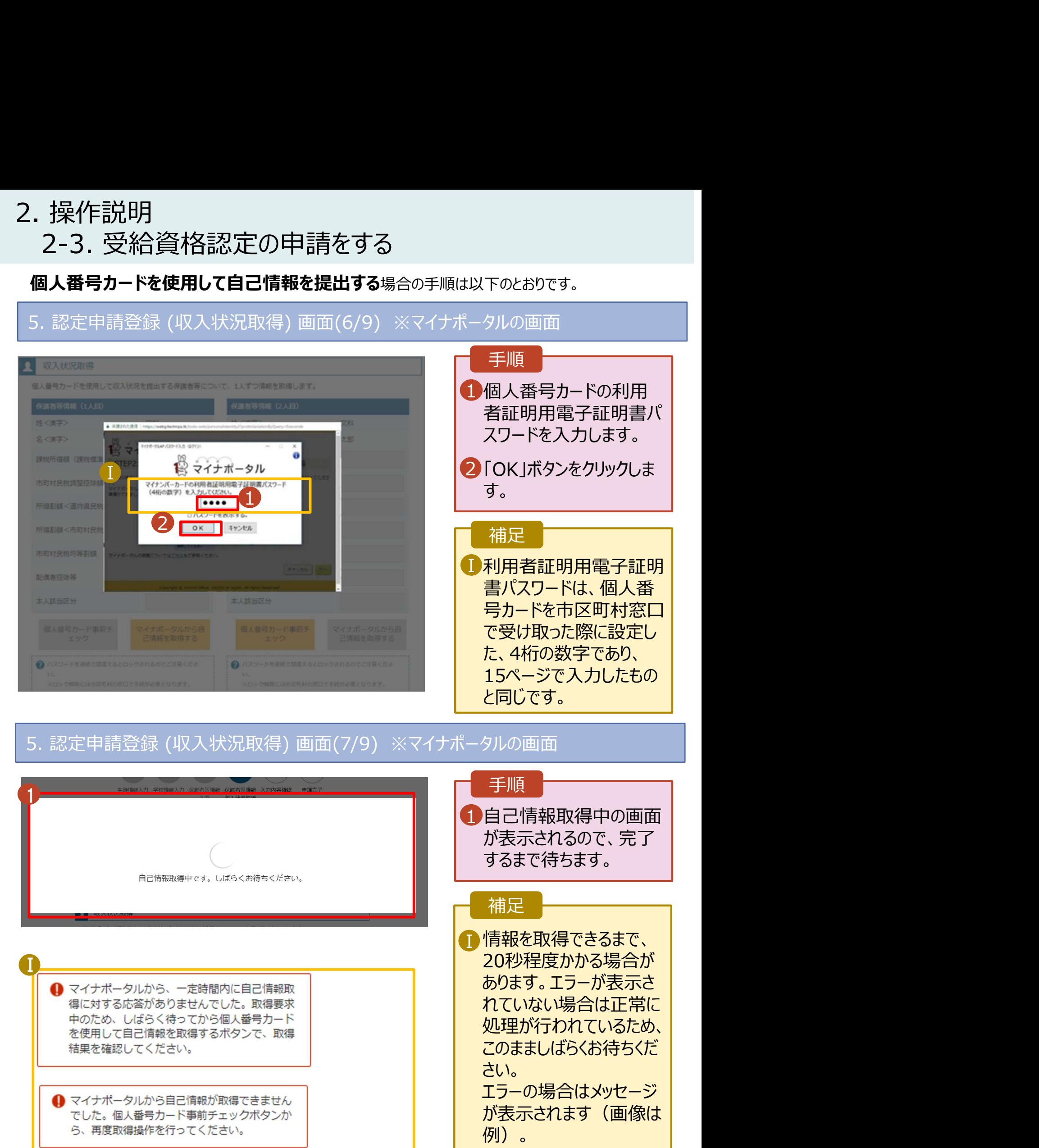

# 2. 操作説明<br>- 2-3. 受給資格認定の申請をする<br>- <sup>便 1 番号+ ド<sup>\*使用1</sup> 30日<sup>債報を担出する</sup></sup> 操作説明<br>2-3. 受給資格認定の申請をする<br>**』人番号カードを使用して自己情報を提出する**場合の手順は以下のとおりです。

## 個人番号カードを使用して自己情報を提出する場合の手順は以下のとおりです。

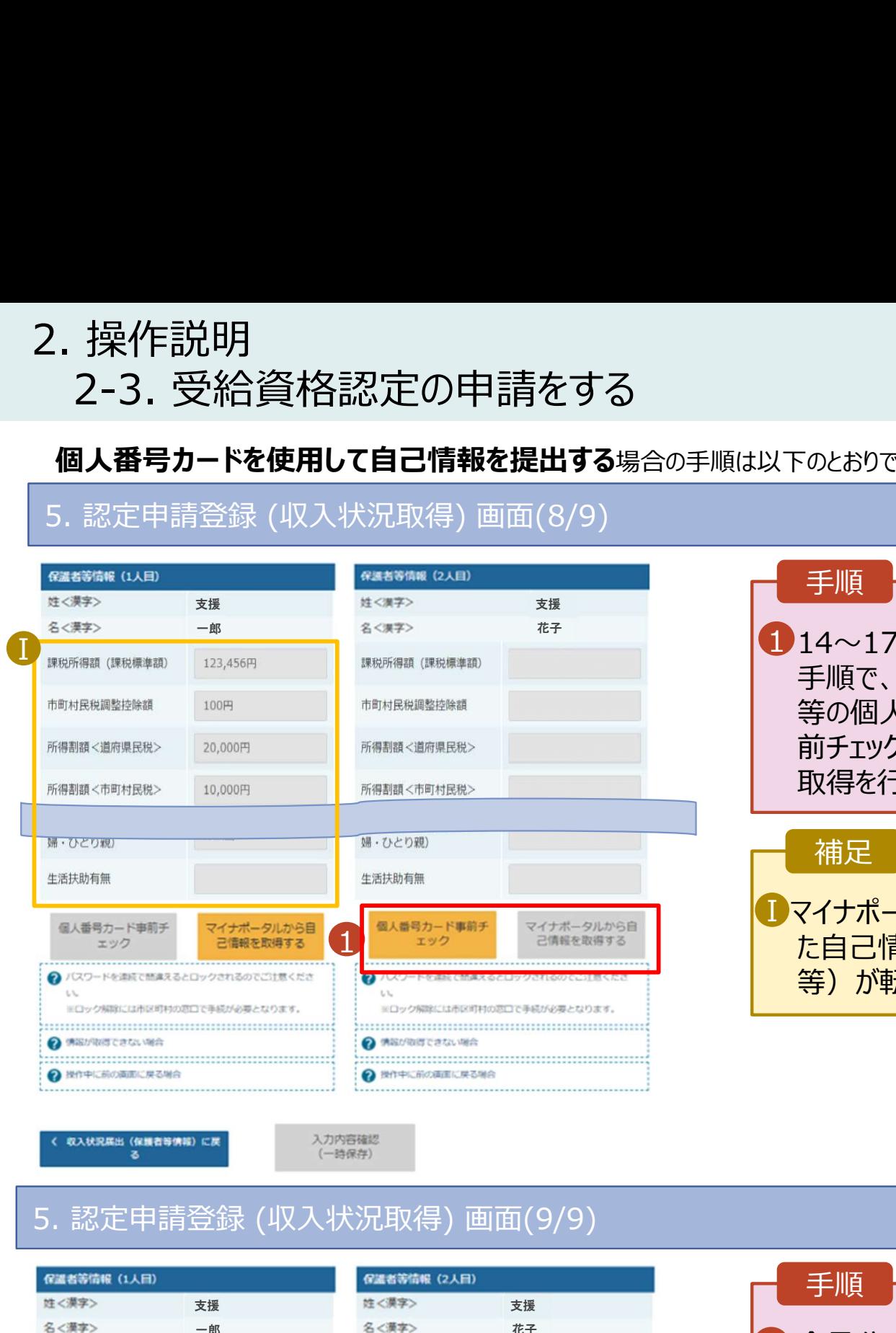

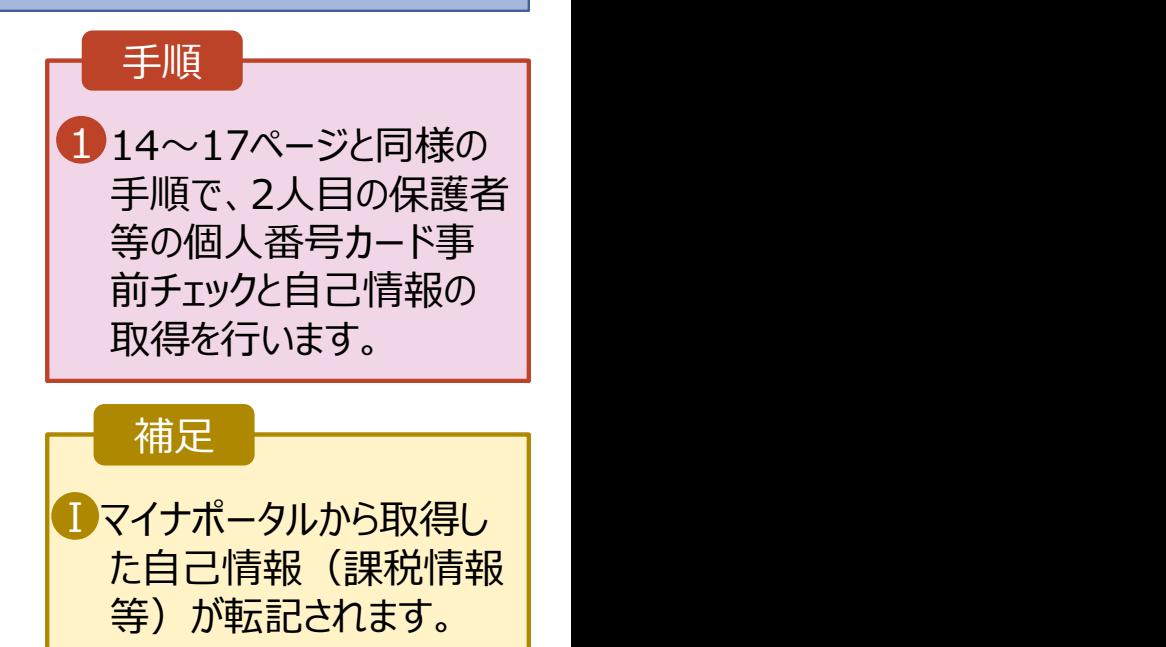

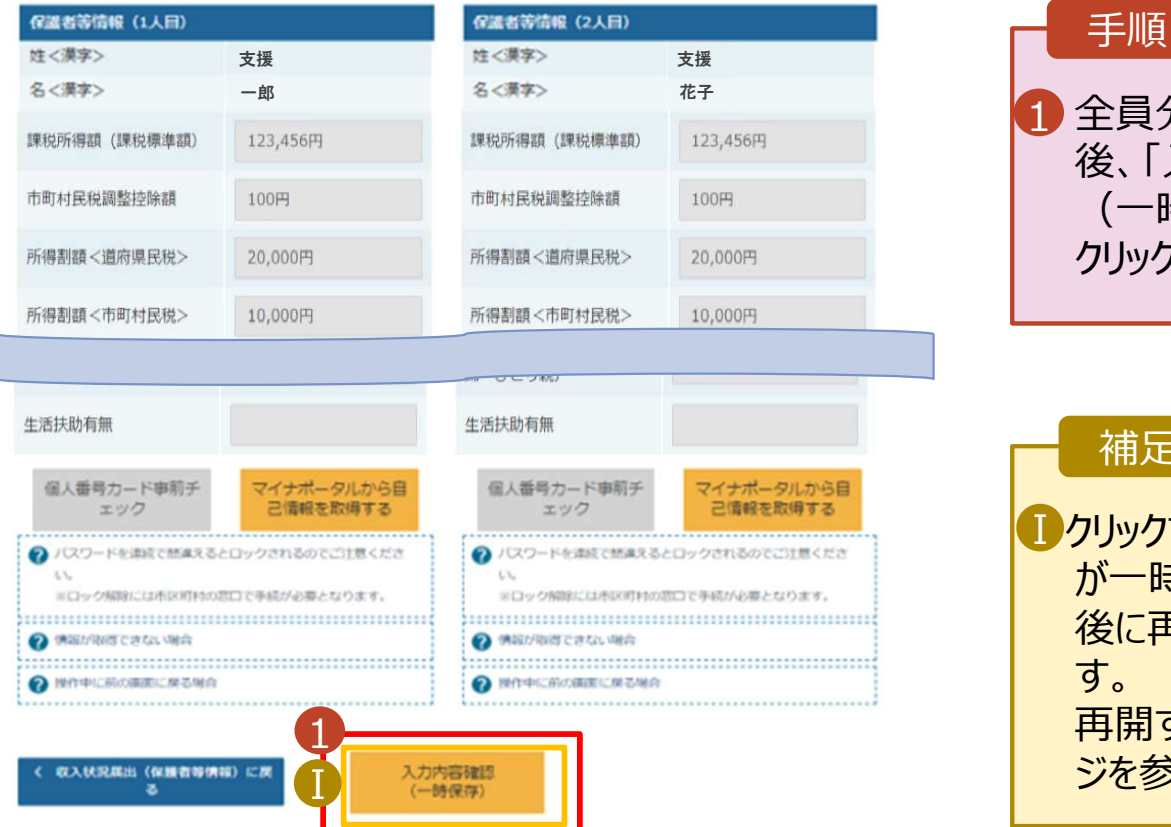

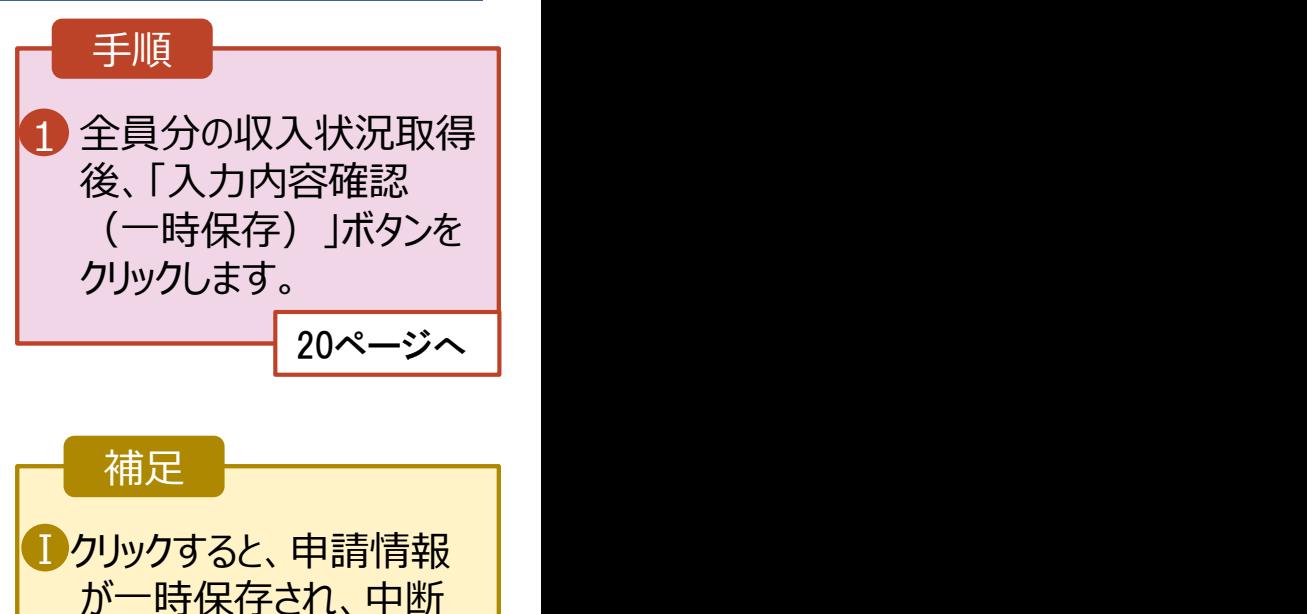

後に再開することができま す。 再開する場合は、22ペー ジを参照してください。

# 2. 操作説明<br>- 2-3. 受給資格認定の申請をする<br>- 個人番号を入力する場合の手順は以下のとおりです。 操作説明<br>2-3. 受給資格認定の申請をする<br>1**人番号を入カする**場合の手順は以下のとおりです。<br>認定申請登録 (保護者等情報) **画面**

田人番号を入力する場合の手順は以下のとおりです。

1 ● 個人番号を入力する マンコンコントランス マンディング マイエン マイエン マイエン マイエン こうしょう す. 個人番号カードを所有していない場合は、ごちらを選択し てください。 個人番号 必須 (例) 1234 5678 9012 ■■ 本人確認用画像 必須 ? 生徒本人の | 個人番号, | 氏名, | 生年月日又は住所が記 載されている書類を画像で添付してください。 (例:個人番号カード、個人番号が記載された住民票) 添付できるファイルには、以下の制限があります。 · 1ファイルで添付してください。 ·サイズは3MB以下としてください - 形式は、IPFG形式/拡張子 ineq. ing\又はPDF形式とI 2 画像登録時にエラーが発生した場合 ○システム外で個人番号カードの写し等を提出する 2 上記いずれも対応できない場合は、こちらを選択した上 で、個人番号カードの写し等を書面で学校に提出してくだ さい。  $\blacksquare$ 生活保護関係情報 2 上記保護者等がその年の1月1日現在 (申請又は届出を行う月 が1~6月の場合には、その前年の1月1日現在)に生活保護 (生活扶助) を受給している場合は「受給あり」を選択し、福 祉事務所設置自治体を選択してください。設置自治体が都道府 県の場合 (該当する町村がない場合) は、市区町村に「-」を選 択してください。 2 ○受給あり ●受給なし 課税地情報 必須 → 上記保護者等のその年の1月1日現在 (申請又は届出を行う 月が1~6月の場合には、その前年の1月1日現在)の市区 町村までの住所を選択してください。 日本国内に住所を有していない場合には、口にチェックを付 けてください。 Ⅲ --選択してください-- $\ddot{\phantom{0}}$ 市区町村 --選択してください--W 「日本国内に住所を有していない。 ● 入力必須調用の主入力によってエラーとなった場合、アップロードファイルの囲碁付が必要になります。 未入力項目がないか確認の上、次へ進むためのボタンをクリックしてください く 認定申請登録 (学校情報) に戻る

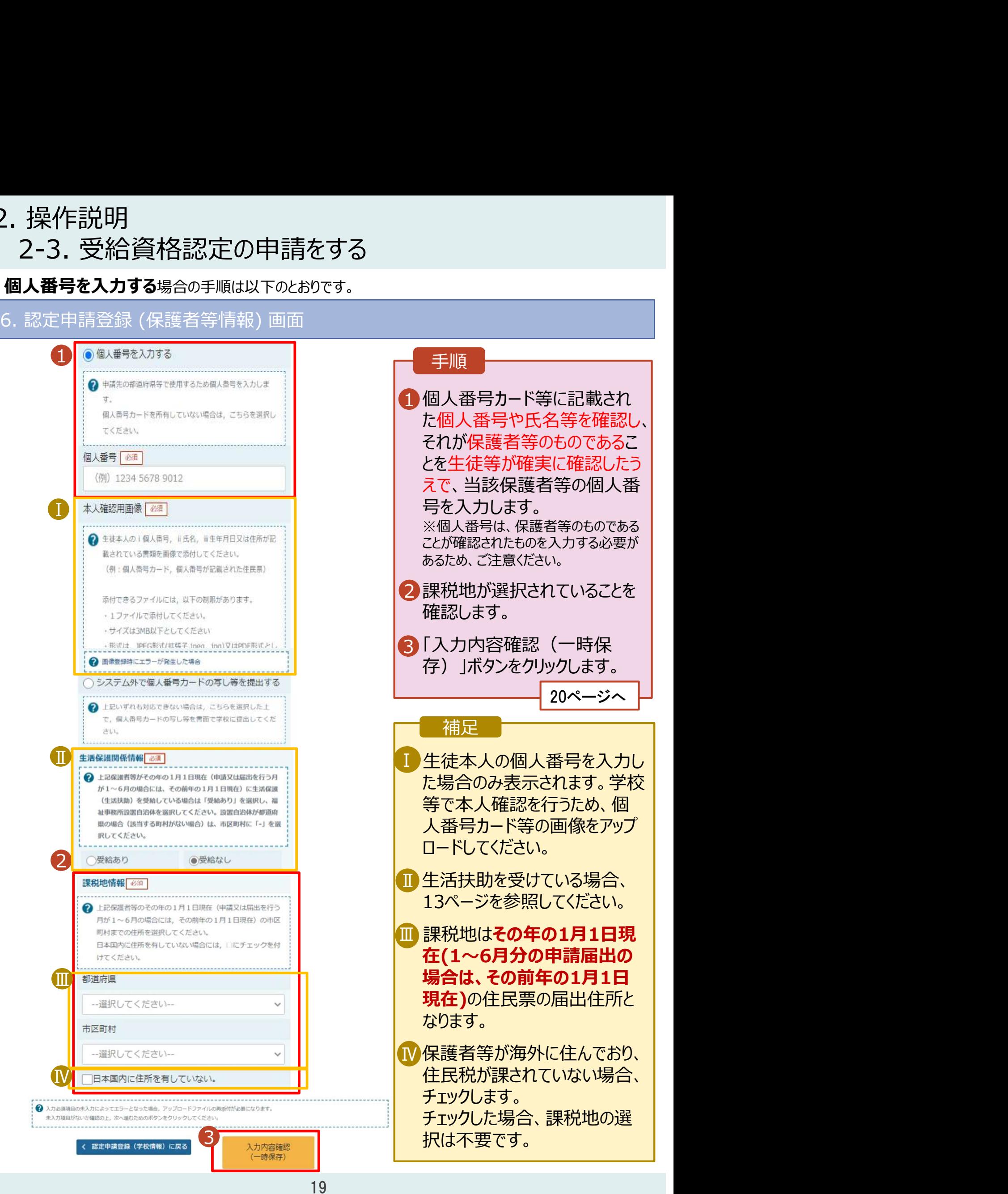

(一時保存)

## 2. 操作説明<br>- 2-3. 受給資格認定の申請をする<br>-操作説明<br>2-3. 受給資格認定の申請をする<br><sub>. 認定申請登録確認画面</sub> 7. 認定申請登録確認画面

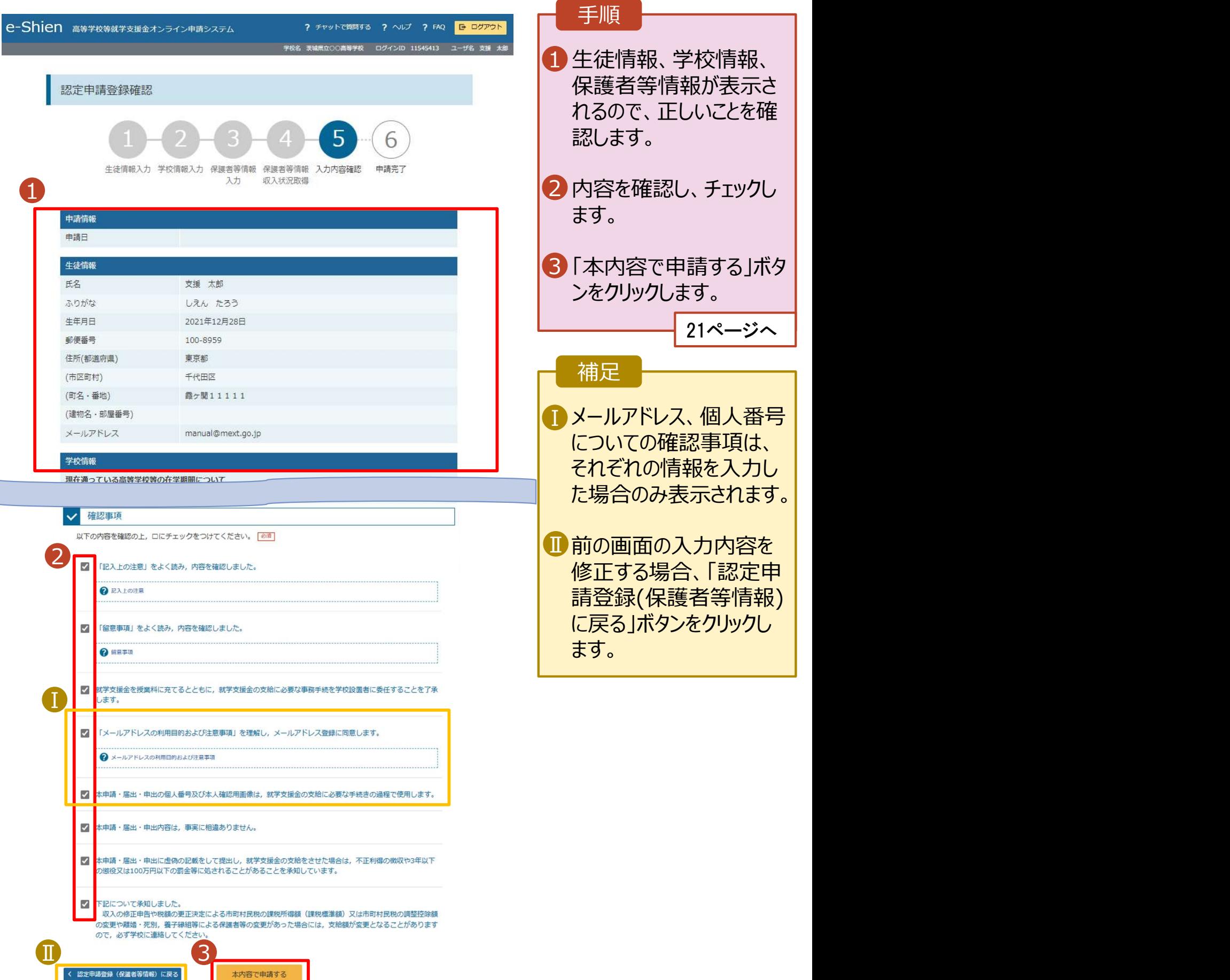

# 2. 操作説明<br>- 2-3. 受給資格認定の申請をする<br>-操作説明<br>2-3. 受給資格認定の申請をする<br><sub>. 認定申請登録結果画面</sub>

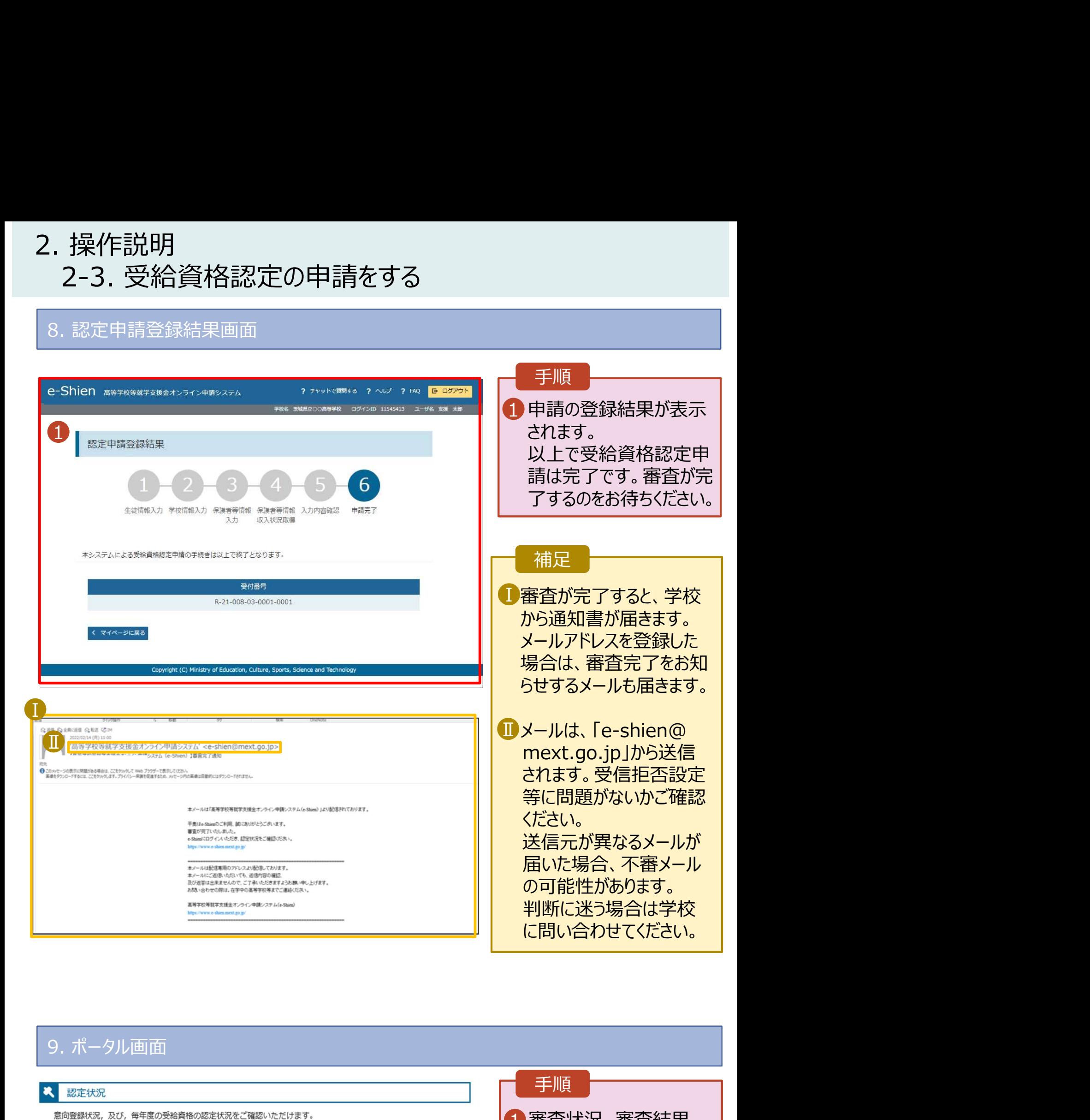

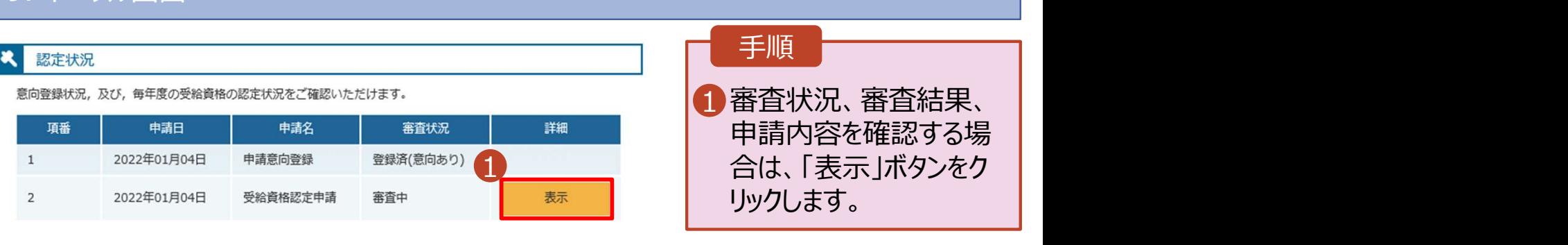

# 2. 操作説明<br>- 2-3. 受給資格認定の申請をする<br>- 申請途中で一時保存・中断を行った後に申請を再開する場合のチ順に

損作説明<br>2-3. 受給資格認定の申請をする<br>請**途中で一時保存・中断を行った後に申請を再開する**場合の手順は以下のとおりです。<br><sup>請中断後にポータル画面から「認定申請」ボタンをクリックすると、以下の「10.認定申請登録(再開確</sup> 10. 認定申請登録 (再開確認) 画面 申請途中で一時保存・中断を行った後に申請を再開する場合の手順は以下のとおりです。 申請中断後にポータル画面から「認定申請」ボタンをクリックすると、以下の「10.認定申請登録(再開確 認)画面」が表示されます。

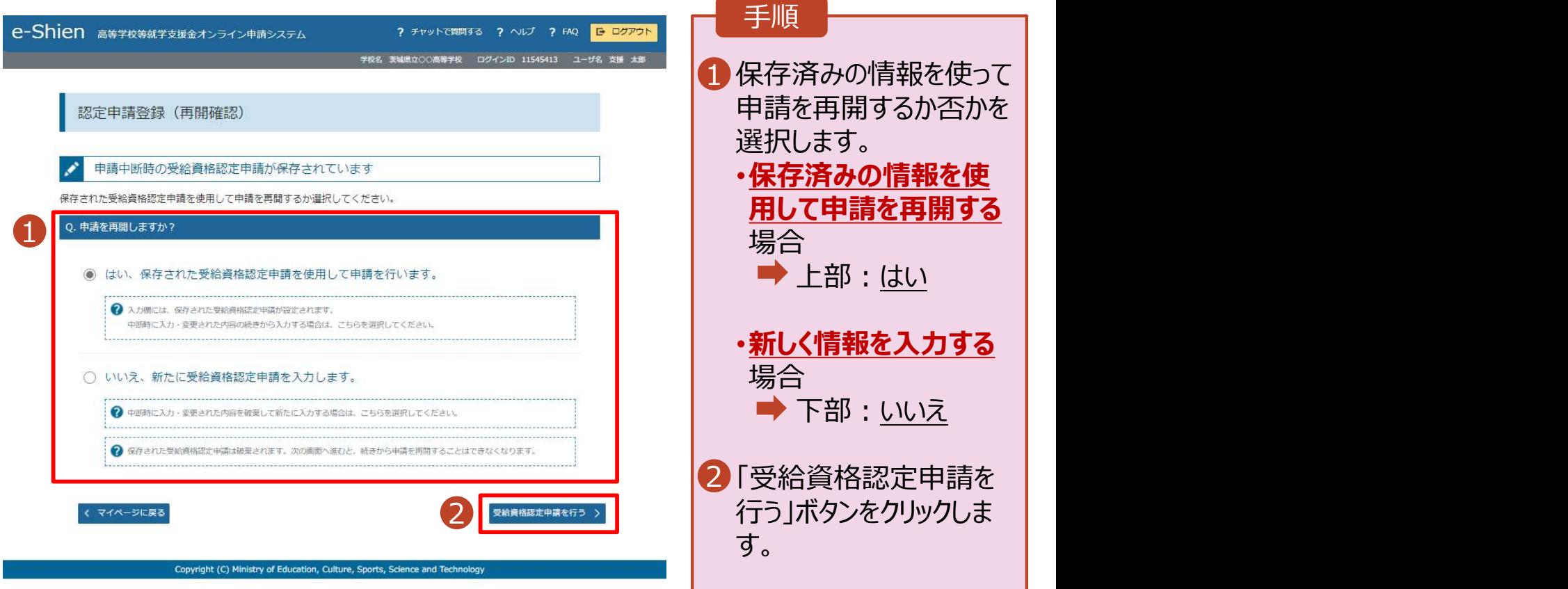

## 補足

• 「はい」を選択した上で保 護者等情報の変更を行 う場合、詳細手順につい ては、「④変更手続編」 マニュアルを参照してくださ い。 しんしょう しょうしょう

• 「いいえ」を選択した場合、 一時保存されていた情報 が削除されます。